# **Commencer Guide d'installation rapide**

# **MFC-253CW MFC-255CW MFC-257CW MFC-295CN**

Veuillez lire attentivement ce Guide d'installation rapide pour connaître la procédure de configuration et d'installation avant d'utiliser l'appareil.

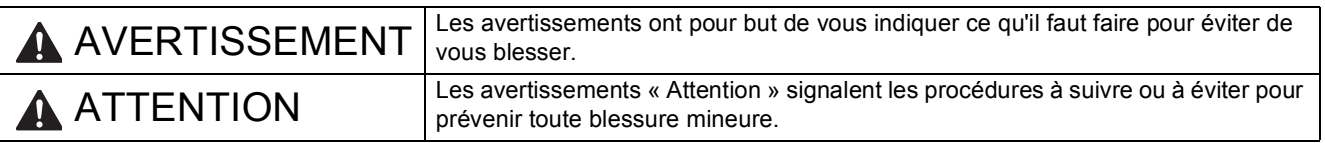

# **IMPORTANT**

**NE connectez PAS encore le câble USB (si vous utilisez un câble USB).**

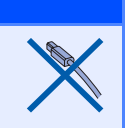

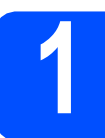

# **1 Déballer l'appareil et vérifier les composants**

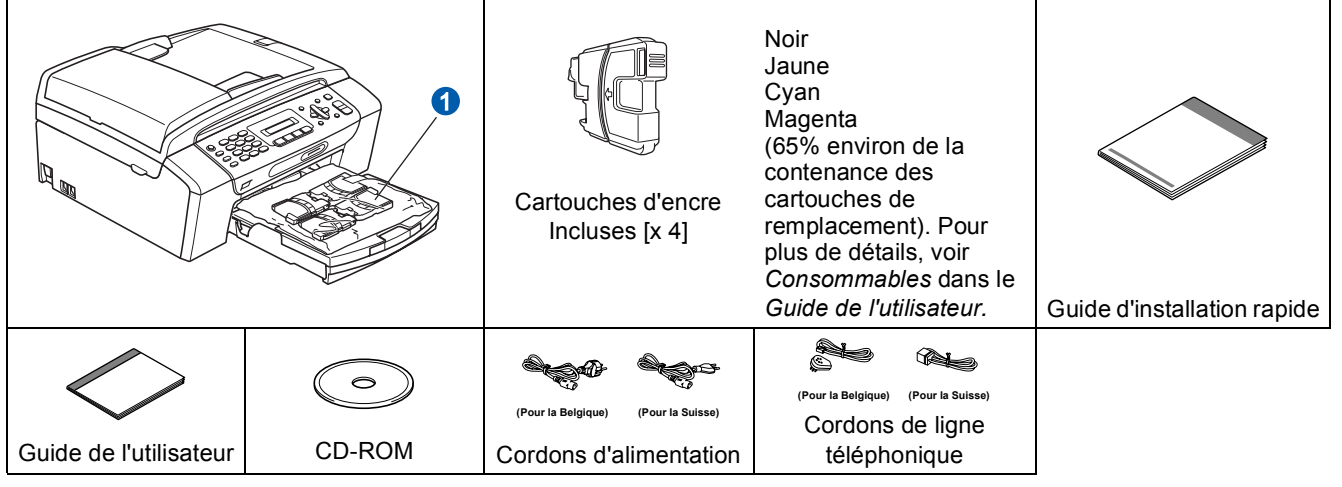

# **AVERTISSEMENT**

**Des sachets en plastique sont utilisés dans l'emballage de votre appareil. Pour éviter tout risque de suffocation, veillez à conserver ces sachets hors de portée des nourrissons et des jeunes enfants.**

*La plupart des illustrations de ce Guide d'installation rapide représentent le modèle MFC-295CN*.

a Retirez la bande et le film de protection de la machine.

- **D** Retirez du bac à papier la pochette en plastique **O** contenant les cartouches d'encre.
- C Vérifiez que vous disposez de tous les composants.

### **Remarque**

- *Les composants fournis dans le carton peuvent différer d'un pays à l'autre.*
- *Conservez tous les matériaux d'emballage et le carton. Vous pourrez en avoir besoin pour transporter l'appareil.*
- *Vous devez acheter le câble d'interface adapté à l'interface que vous voulez utiliser (connexion USB ou réseau).*

### *Câble USB*

*Veillez à utiliser un câble USB 2.0 (type A/B) d'une longueur inférieure ou égale à 2 mètres (câble non inclus). Câble de réseau*

*Pour l'interface réseau 10BASE-T ou Fast Ethernet 100BASE-TX, utilisez un câble droit à paires torsadées de catégorie 5 ou plus élevée.*

SWI/BEL-FRE Version 0

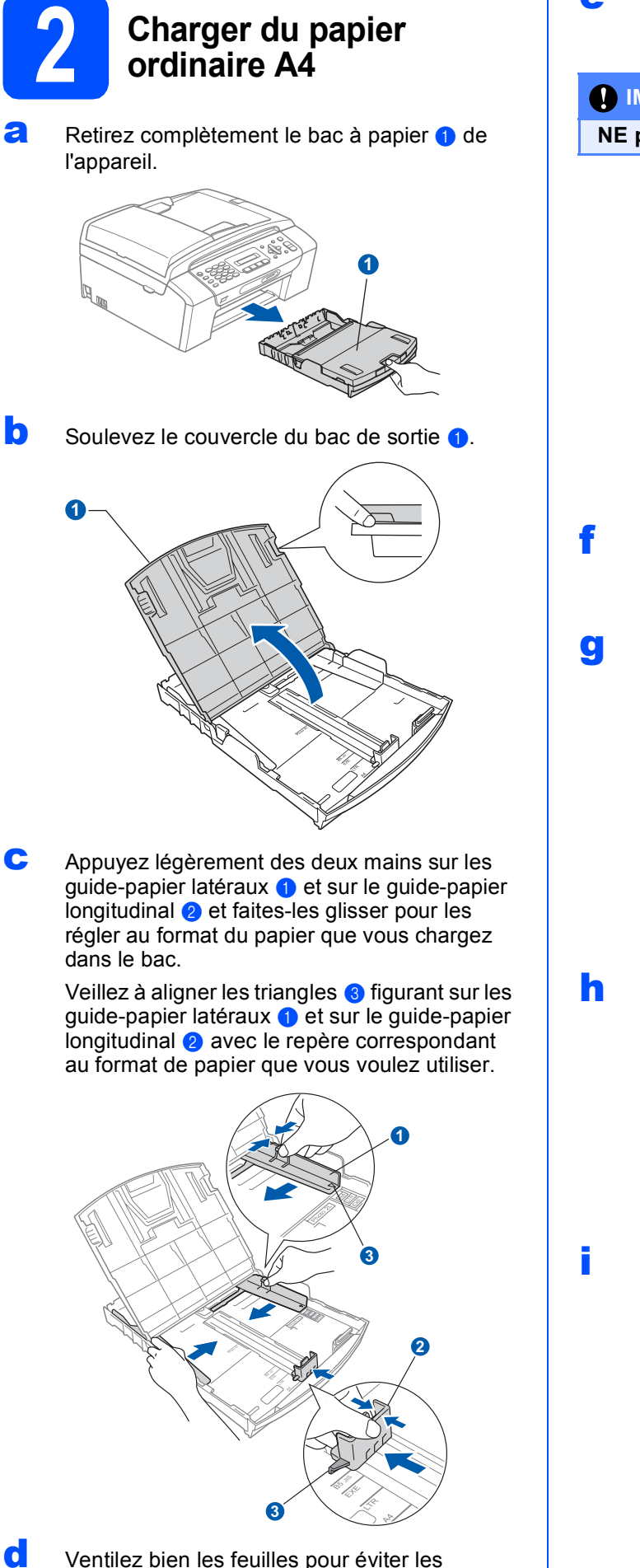

bourrages et les mauvaises alimentations.

e Placez le papier dans le bac à papier sans forcer, face imprimée vers le bas et le haut de la page en premier. Le papier doit être bien à plat dans le bac.

### **IMPORTANT**

### **NE poussez PAS le papier trop loin.**

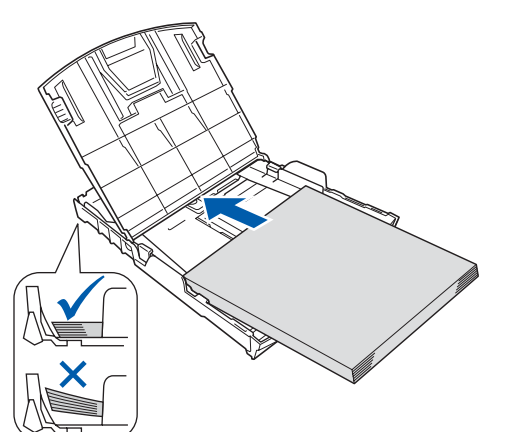

f Ajustez délicatement les guide-papier latéraux avec les deux mains en fonction de la largeur du papier. Veillez à ce que les guide-papier latéraux soient en contact avec les bords du papier.

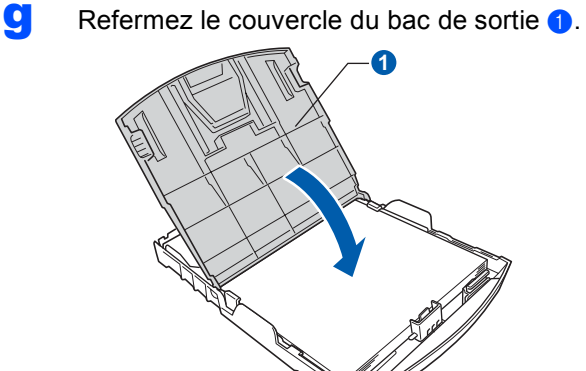

**h** Insérez *lentement* le bac à papier à fond dans l'appareil.

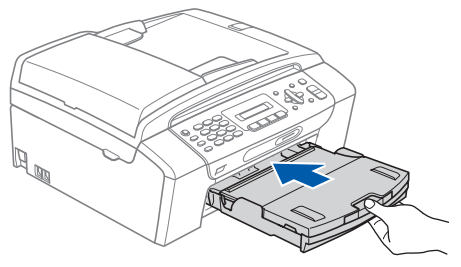

**i** Tout en maintenant le bac à papier, tirez le support papier  $\bullet$  vers l'extérieur jusqu'à ce qu'un déclic soit perceptible, puis dépliez le volet du support papier  $\overline{2}$ .

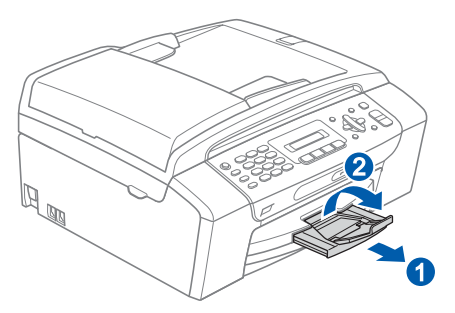

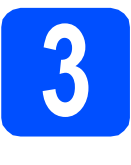

### **3 Raccorder le cordon d'alimentation et le cordon de ligne d'alimentation et le cordon de ligne téléphonique**

### *IMPORTANT*

### **NE connectez PAS encore le câble USB (si vous utilisez un câble USB).**

**a** Raccordez le cordon d'alimentation.

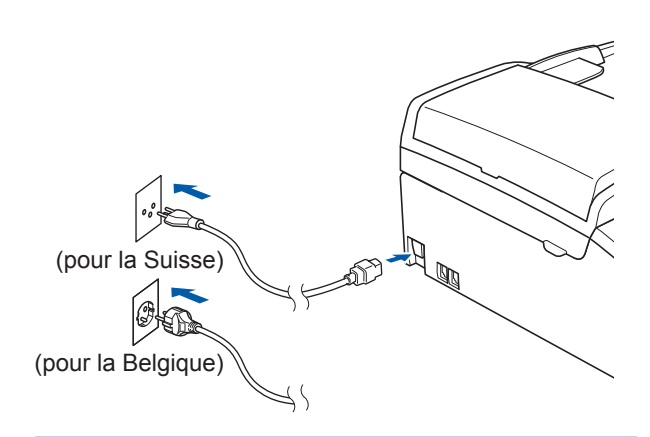

### **AVERTISSEMENT**  $\blacksquare$

### **L'appareil doit être équipé d'une prise raccordée à la terre.**

**b** Raccordez le cordon de ligne téléphonique. Branchez une extrémité du cordon de ligne téléphonique dans la prise de l'appareil repérée **LINE** et l'autre extrémité dans une prise téléphonique murale.

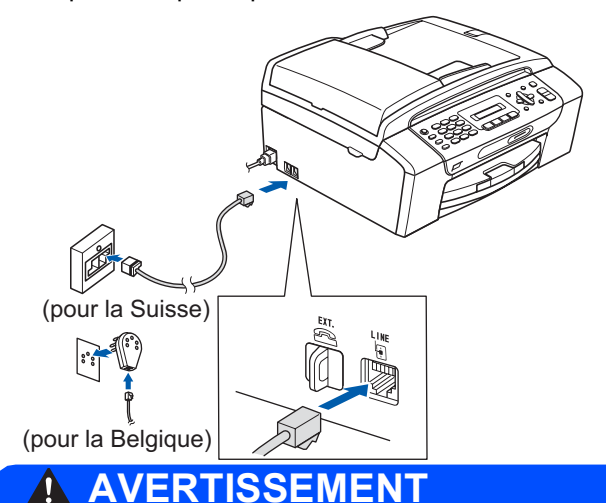

**L'appareil étant mis à la terre par le biais de la prise électrique, vous pouvez vous protéger des risques électriques susceptibles d'être véhiculés par le réseau téléphonique en maintenant en permanence le cordon d'alimentation branché sur l'appareil lorsque vous raccordez ce dernier à une ligne téléphonique. De même, vous pouvez vous protéger lorsque vous déplacez l'appareil en débranchant d'abord le cordon de ligne téléphonique, puis le cordon d'alimentation.**

### **COMPORTANT**

**Le cordon de ligne téléphonique DOIT être raccordé à la prise de l'appareil repérée LINE.**

### **Remarque**

*Si vous partagez une ligne téléphonique avec un téléphone externe, effectuez le raccordement comme représenté ci-dessous.*

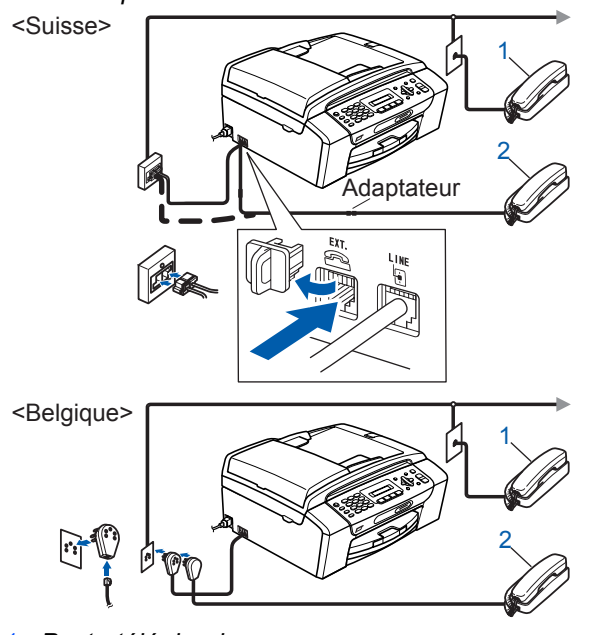

*1 Poste téléphonique*

*2 Téléphone externe*

*Veillez à utiliser un téléphone externe doté d'un câble n'excédant pas 3 mètres de long.*

### **Remarque**

*Si vous partagez une ligne téléphonique avec un répondeur téléphonique externe, effectuez le raccordement comme représenté ci-dessous.*

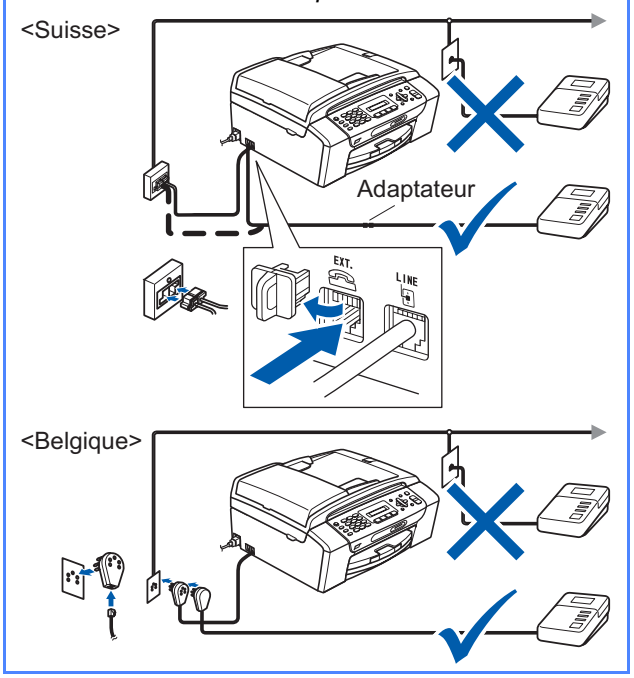

*Si vous avez un répondeur externe, réglez*   $\mathbb{Q}$ *le mode de réception sur Tél/Rép. ext. Voir* [Choisir un mode de réception](#page-5-0)  [à la page 6](#page-5-0)*. Pour plus de détails, consultez la section* Branchement d'un RÉP (répondeur téléphonique) *externe au*  chapitre 7 *du* Guide de l'utilisateur*.*

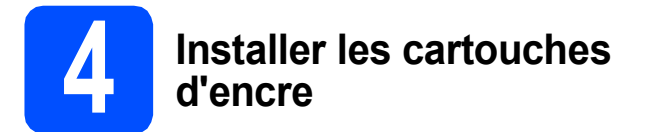

## **ATTENTION**

En cas de projection d'encre dans les yeux, lavez-les immédiatement avec de l'eau et, en cas d'irritation, consultez un médecin.

a Vérifiez que l'appareil est sous tension. L'écran LCD affiche :

### Pas de cartouche

**b** Ouvrez le capot du logement des cartouches  $d$ 'encre $\bigcirc$ .

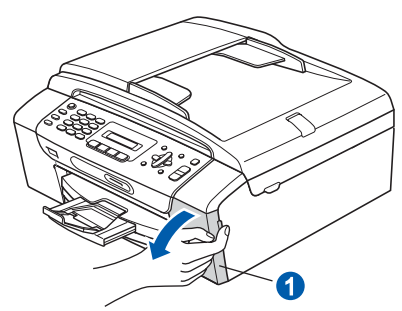

 $\mathbf C$  Retirez la protection de couleur vert  $\mathbf 0$ .

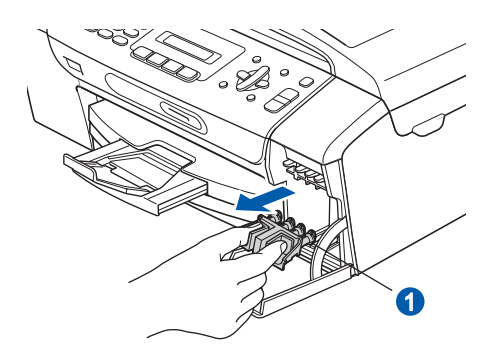

### **Remarque**

*Ne jetez pas la protection de couleur vert. Vous en aurez besoin pour transporter l'appareil.*

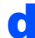

d Déballez la cartouche d'encre.

e Tournez le bouton vert sur le capuchon de protection jaune dans le sens horaire jusqu'à ce qu'un déclic soit perceptible pour libérer le joint étanche, puis retirez le capuchon  $\bullet$ .

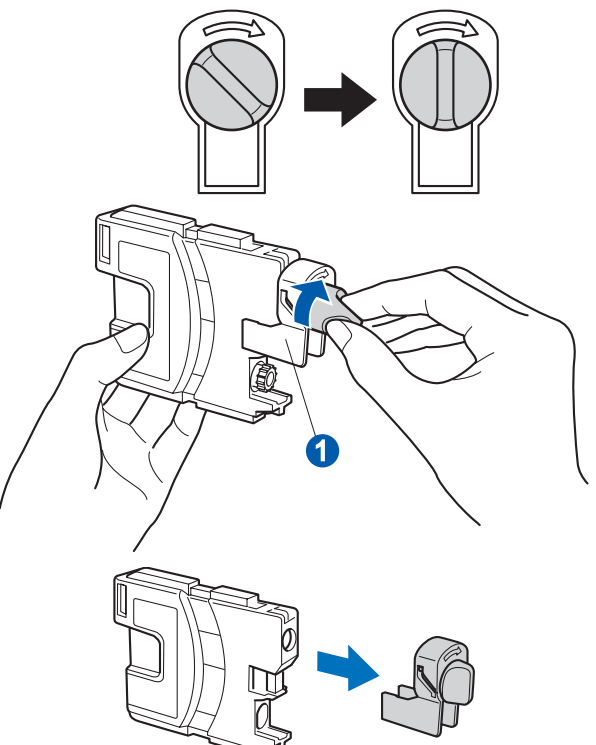

 $\mathbf f$  Veillez à ce que la couleur du levier  $\mathbf 0$ corresponde à celle de la cartouche 2, comme représenté sur l'illustration ci-dessous.

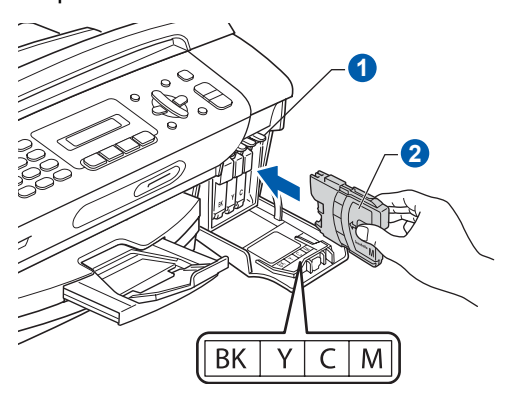

**g** Introduisez chaque cartouche d'encre dans le sens de la flèche indiquée sur l'étiquette.

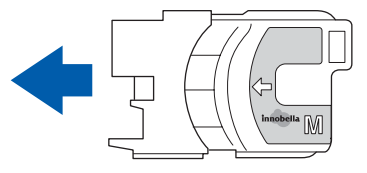

- <span id="page-4-1"></span><span id="page-4-0"></span>**h** Enfoncez sans forcer la cartouche jusqu'à ce  $\mathbf C$  Si toutes les lignes sont nettes et visibles, qu'un déclic soit perceptible. Lorsque toutes les appuyez sur **1** (Oui) sur le pavé numérique cartouches sont installées, refermez le capot du pour terminer le contrôle de qualité et passer logement des cartouches d'encre. au point [6](#page-5-1). Correct 22<u>33</u> Si vous remarquez qu'il manque des lignes courtes, appuyez sur **2** (Non) sur le pavé numérique et passez au point [d](#page-4-1). Incorrect**Remarque** *L'appareil prépare le circuit d'encre pour*  - *l'impression. Cette opération dure 4 minutes*   $\sim$  10  $\,$ *environ. Ne mettez pas l'appareil hors tension.* d L'écran LCD affiche un message vous invitant à indiquer si la qualité d'impression est correcte **5 Vérifier la qualité**  pour le noir et la couleur. Appuyez sur **d'impression 1** (Oui) ou sur **2** (Non) sur le pavé numérique. Noir OK? a Une fois le cycle de préparation terminé,  $\mathbf{t}$ l'écran LCD affiche ce message 1.Oui 2.Non Placez papier &  $\pmb{\ddagger}$ Couleur OK? Appuyez Start  $\mathbf{t}$ Appuyez sur **Colour Start**. 1.Oui 2.Non  $\bullet$  Vérifiez la qualité des quatre blocs de couleur  $\bullet$ Lorsque vous avez appuyé sur **1** (Oui) ou sur sur la feuille (noir/jaune/cyan/magenta). **2** (Non) pour le noir et la couleur, l'écran LCD affiche : .<br>rôle de la qualité de l'ime Démar.nettoyage? les blocs à quatre couleurs sont visibles sans  $\mathbf 0$  $\ddagger$ ============ 1.Oui 2.Non e Appuyez sur **<sup>1</sup>** (Oui). L'appareil commence le nettoyage des couleurs.
	- f Une fois le nettoyage terminé, appuyez sur **Colour Start**. L'appareil imprime de nouveau la page de contrôle de la qualité d'impression. Revenez au point **[b](#page-4-0)**.

<span id="page-5-1"></span>

**6 6** Sélection de votre langue<br> **6 (Suisse : Allemand, Français, Anglais. (Suisse : Allemand, Français, Anglais. Belgique : Néerlandais, Français, Anglais)**

Vous pouvez choisir la langue d'affichage des messages sur l'écran LCD.

a Appuyez sur **Menu**, **0**, **0**.

0.Langue locale

- **b** Appuyez sur  $\triangle$  ou  $\triangledown$  pour choisir votre langue. Appuyez sur **OK**.
- c Appuyez sur **Stop/Exit**.

<span id="page-5-0"></span>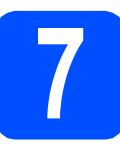

# **7 Choisir un mode de réception**

Il y a 4 modes de réception possibles :  $Fax$ , Fax/Tél, Manuel et Tél/Rép. ext.

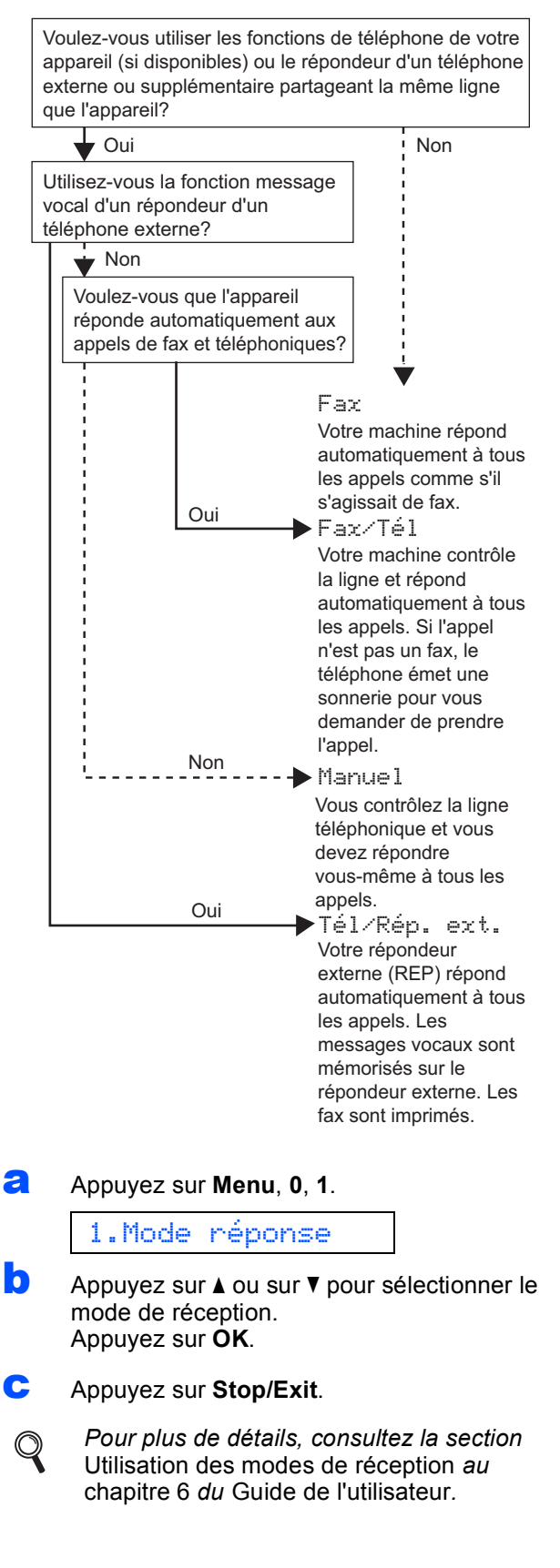

# **8 Régler le contraste de l'écran LCD (au besoin)**

Si vous avez des difficultés à lire l'écran LCD, essayez de modifier le contraste.

- a Appuyez sur **Menu**, **1**, **6**. 6.Contraste LCD **b** Appuyez sur  $\triangle$  ou sur  $\nabla$  pour sélectionner Foncé ou Clair. Contraste:Foncé Contraste:Clair
- c Appuyez sur **OK**. d Appuyez sur **Stop/Exit**.

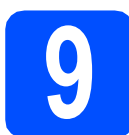

# **9 Régler la date et l'heure**

L'appareil affiche la date et l'heure, et imprime ces données sur chaque fax envoyé si vous configurez votre ID station.

a Appuyez sur **Menu**, **0**, **2**.

2.Date & heure

**b** Entrez les deux derniers chiffres de l'année sur le pavé numérique, puis appuyez sur **OK**.

Année:2009

(par exemple, entrez **0 9** pour 2009).

- Répétez l'opération pour le mois et le jour, ainsi que pour l'heure et les minutes au format 24 heures.
- d Appuyez sur **Stop/Exit**.

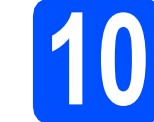

# **10 Entrer les informations personnelles (ID station)**

Vous devez mémoriser le nom et le numéro de fax qui doivent être imprimés sur toutes les pages des fax que vous envoyez.

### <span id="page-6-0"></span>a Appuyez sur **Menu**, **0**, **3**.

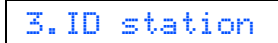

- **b** Entrez votre numéro de fax (jusqu'à 20 chiffres) sur le pavé numérique, puis appuyez sur **OK**. Pour saisir un «+» pour un indicatif international, appuyez sur  $\ast$ .
- C Entrez votre nom (jusqu'à 20 caractères) sur le pavé numérique, puis appuyez sur **OK**.

**Remarque**

- *Pour entrer votre nom, référez-vous au tableau suivant.*
- *Si vous devez saisir un caractère situé sur la même touche que le dernier caractère saisi, appuyez sur* **c** *pour déplacer le curseur vers la droite.*
- *En cas d'erreur de saisie d'un caractère, pour le modifier appuyez sur* ◀ ou sur ▶ *pour placer le curseur sous le caractère incorrect, et appuyez sur Clear/Back.*

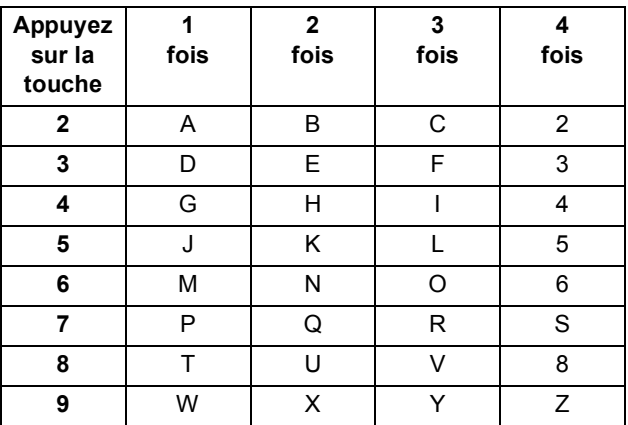

d Appuyez sur **Stop/Exit**.

### **Remarque**

*Si vous commettez une erreur et que vous souhaitez recommencer, appuyez sur Stop/Exit et revenez au point* [a](#page-6-0)*.*

*Pour plus de détails, consultez la section*  Saisie de texte *à* l'annexe C *du* Guide de l'utilisateur*.*

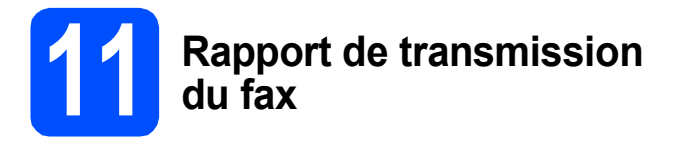

Votre machine Brother est équipée d'une fonction de Rapport de vérification de la transmission qui peut être utilisée en tant que confirmation d'envoi de fax. Ce rapport indique le nom ou le numéro de fax du tiers récepteur, la date, l'heure et la durée de la transmission, le nombre de pages transmises et si la transmission est réussie ou non. Si vous souhaitez utiliser la fonction de Rapport de transmission du fax, consultez la section *Impression de rapports* du *Chapitre 9* du *Guide de l'utilisateur*.

## **12** Régler le mode de<br> **12** ou par impulsion **numérotation par tonalité ou par impulsion (Uniquement Pour la Suisse)**

L'appareil est préréglé pour une numérotation par tonalité. Si vous disposez d'un cadran de numérotation par impulsion (rotatif), vous devez changer le mode de numérotation.

a Appuyez sur **Menu**, **0**, **4**.

4.Tonal/Impuls.

- **b** Appuyez sur  $\triangle$  ou sur  $\triangledown$  pour sélectionner Impuls. (ou Tonal.). Appuyez sur **OK**.
- c Appuyez sur **Stop/Exit**.

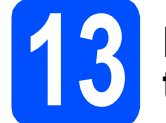

## **13 Régler le type de ligne téléphonique**

Si vous branchez l'appareil sur une ligne RNIS ou dotée d'un autocommutateur privé pour envoyer ou recevoir des fax, vous devez changer le type de ligne téléphonique en conséquence, en procédant comme suit.

**a** Appuyez sur **Menu**, **0**, **6** (**Menu**, **0**, **5** en Belgique).

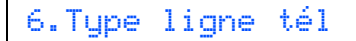

**b** Appuyez sur **A** ou sur **v** pour sélectionner Normal, PBX ou ISDN. Appuyez sur **OK**.

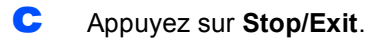

### **Autocommutateur privé et transfert**

Au départ, l'appareil est paramétré sur Normal, ce qui permet de le brancher sur une ligne RTPC (réseau téléphonique public commuté) standard. De nombreux bureaux, cependant, utilisent un central téléphonique ou un autocommutateur privé. Vous pouvez relier votre appareil à la plupart des types d'autocommutateur privé. La fonction de rappel de l'appareil ne prend en charge que le rappel de type pause minutée. Le rappel de type pause minutée fonctionnera avec la plupart des autocommutateurs privés, vous permettant ainsi d'accéder à une ligne extérieure ou d'envoyer des appels vers un autre poste. La fonction est activée par pression sur la touche **Tel/R**.

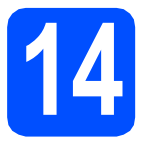

# **14 Réglage de la compatibilité de la ligne téléphonique**

Si vous raccordez l'appareil à un service VoIP, vous devez modifier le réglage de la compatibilité.

### **Remarque**

*Si vous utilisez une ligne téléphonique normale, vous pouvez ignorer ce point.*

a Appuyez sur **Menu**, **0**, **7** (**Menu**, **0**, **6** en Belgique).

7.Compatibilité

- **b** Appuyez sur  $\triangle$  ou sur  $\triangledown$  pour choisir Base(pour VoIP). Appuyez sur **OK**.
- c Appuyez sur **Stop/Exit**.

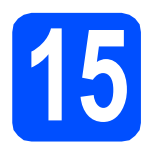

# **15 Choisir le type de connexion**

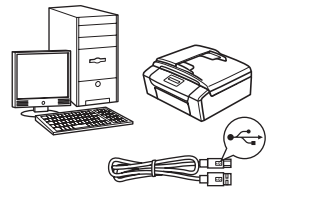

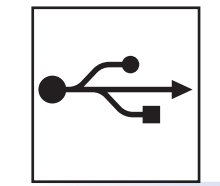

# **Câble d'interface USB**

Windows®, allez à la [page 10](#page-9-0) Macintosh, allez à la [page 14](#page-13-0)

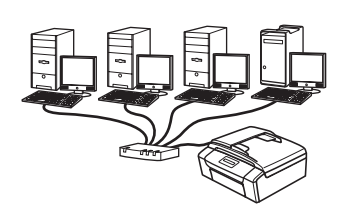

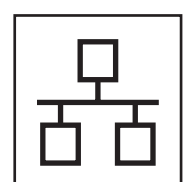

# **Réseau câblé (modèle MFC-295CN uniquement)**

Windows®, allez à la [page 16](#page-15-0) Macintosh, allez à la [page 21](#page-20-0)

# *C* Remarque

*Pour Windows Server® 2003/2008, voir le* Guide utilisateur - Réseau *sur le CD-ROM.*

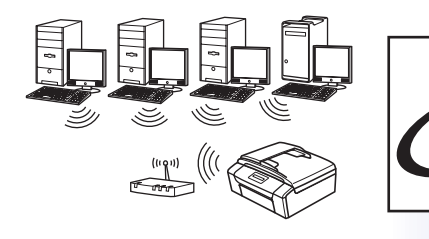

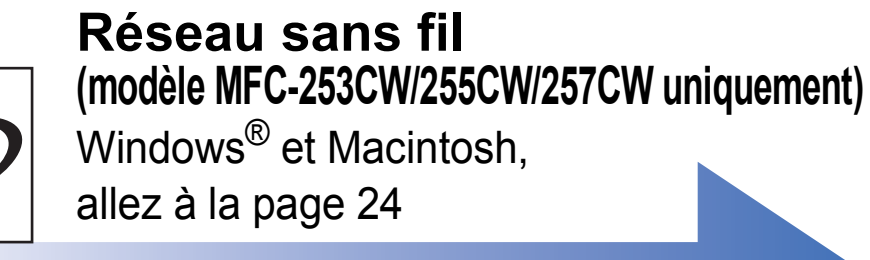

**Réseau sans fil**

Réseau sans fil

# <span id="page-9-0"></span>**Si vous utilisez une interface USB (Windows® 2000 Professionnel/XP/XP Professionnel Edition x64/ Windows Vista®)**

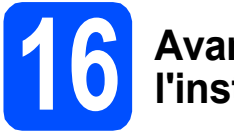

# **16 Avant de lancer l'installation**

**a** Démarrez votre ordinateur. Vous devez vous connecter avec des droits d'administrateur.

### **COMPORTANT**

- **NE raccordez PAS encore le câble USB.**
- **Si des programmes sont en cours d'exécution, fermez-les.**
- **Assurez-vous qu'aucune carte mémoire ou clé mémoire USB n'est insérée dans le lecteur correspondant de l'appareil.**
- **L'aspect des écrans peut varier en fonction de votre système d'exploitation.**
- **Le CD-ROM fourni inclut ScanSoft™ PaperPort™ 11SE. Ce logiciel prend en charge Windows® 2000 (SP4 ou plus récent), XP (SP2 ou plus récent), XP Professionnel Edition x64 et Windows Vista®. Veuillez télécharger le dernier Service Pack Windows® avant d'installer MFL-Pro Suite.**

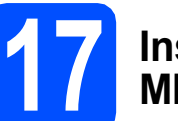

## **17 Installer le logiciel MFL-Pro Suite**

a Insérez le CD-ROM fourni dans le lecteur correspondant. Si l'écran des noms de modèle s'affiche, sélectionnez votre appareil. Si l'écran des langues s'affiche, sélectionnez votre langue.

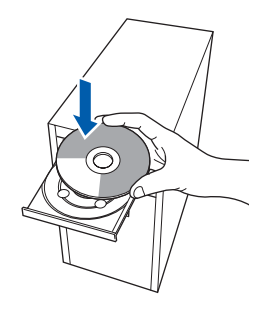

## **Remarque**

*Si l'écran Brother ne s'affiche pas automatiquement, cliquez sur Poste de travail (Ordinateur), double-cliquez sur l'icône du CD-ROM puis double-cliquez sur start.exe.*

<span id="page-9-1"></span>**b** Le menu principal du CD-ROM s'affiche. Cliquez sur **Installer le logiciel MFL-Pro Suite**.

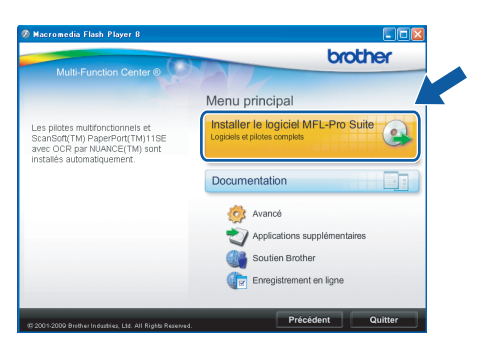

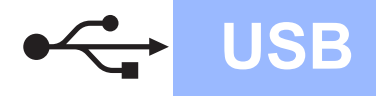

# **Windows USB ®**

- **Remarque**
	- *Si cet écran s'affiche, cliquez sur OK et redémarrez l'ordinateur.*

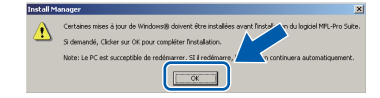

- *Si l'installation ne se poursuit pas automatiquement, ouvrez à nouveau le menu principal en éjectant puis en réinsérant le CD-ROM ou double-cliquez sur le programme start.exe dans le dossier racine, puis continuez à partir du point* [b](#page-9-1) *pour installer MFL-Pro Suite.*
- *Pour Windows Vista®, cliquez sur Autoriser lorsque la fenêtre Contrôle de compte d'utilisateur s'affiche.*

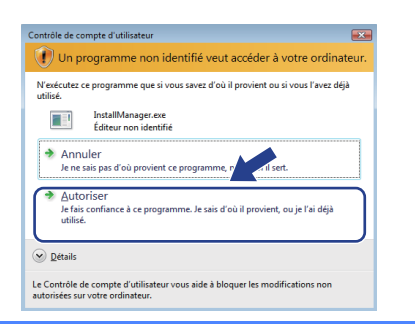

c Lorsque la fenêtre **Contrat de licence** de ScanSoft**™** PaperPort**™** 11SE s'affiche, cliquez sur **Oui** si vous en acceptez le contenu.

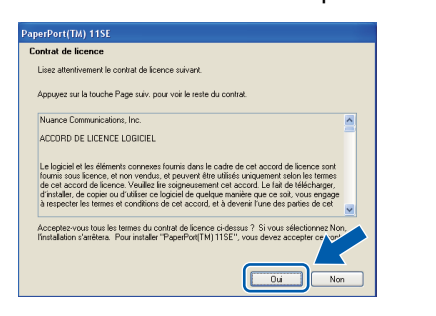

- d L'installation de ScanSoft**™** PaperPort**™** 11SE démarre automatiquement et se poursuit par l'installation de MFL-Pro Suite.
- e Lorsque la fenêtre du **Contrat de licence** du logiciel Brother MFL-Pro Suite s'affiche, cliquez sur **Oui** si vous en acceptez le contenu.

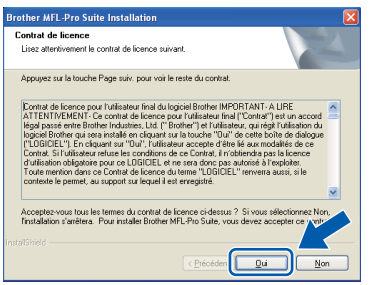

f Choisissez **Branchement local**, puis cliquez sur **Suivant**. L'installation se poursuit.

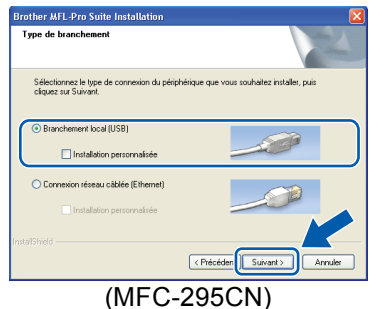

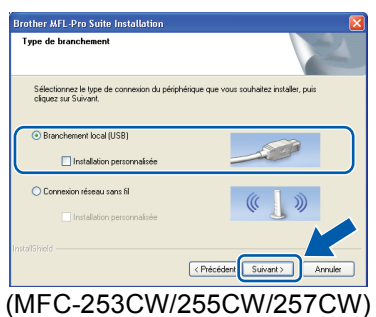

g Quand cet écran s'affiche, passez au point suivant.

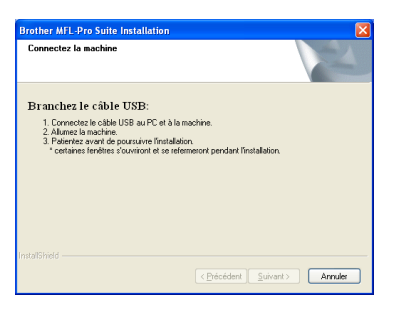

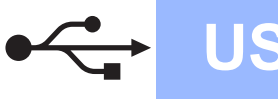

# **Windows USB ®**

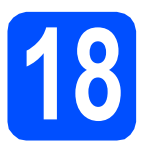

# **18 Connecter le câble USB**

### **IMPORTANT**

- **NE raccordez PAS l'appareil à un port USB de votre clavier ou d'un concentrateur USB non alimenté.**
- **Raccordez l'appareil directement à votre ordinateur.**
- a Des deux mains, utilisez les pattes en plastique des deux côtés de l'appareil pour soulever le capot du scanner jusqu'à ce qu'il soit bloqué en position ouverte.

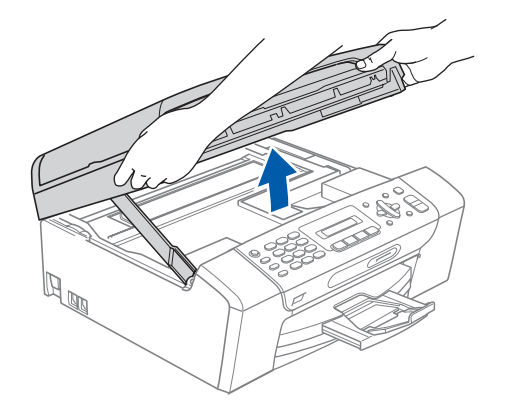

**b** Branchez le câble USB dans la prise USB repérée par le symbole  $\leftarrow$ . La prise USB se trouve à l'intérieur de l'appareil, comme illustré ci-dessous.

### MFC-253CW/255CW/257CW

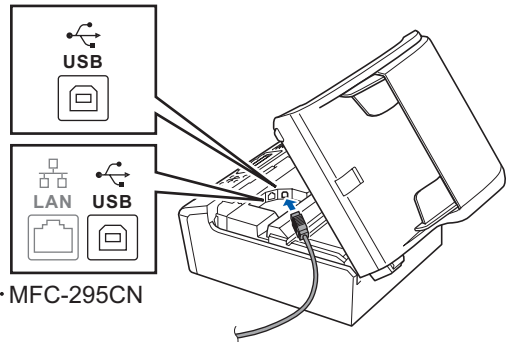

C Guidez soigneusement le câble USB à travers la rainure comme indiqué ci-dessous, en suivant celle-ci autour et vers l'arrière de l'appareil. Connectez ensuite le câble à l'ordinateur.

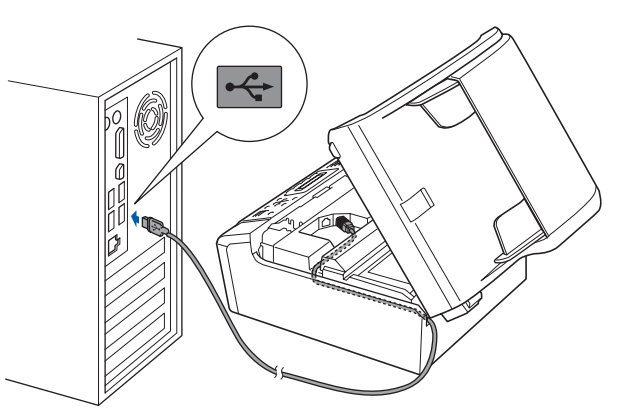

### **COMPORTANT**

**Vérifiez que le câble ne bloque pas la fermeture du capot. Dans le cas contraire, une erreur pourrait survenir.**

**d** Soulevez le capot du scanner pour le déverrouiller <sup>a</sup>.

Abaissez délicatement le support de capot du scanner  $\bullet$  et refermez le capot du scanner  $\bullet$ .

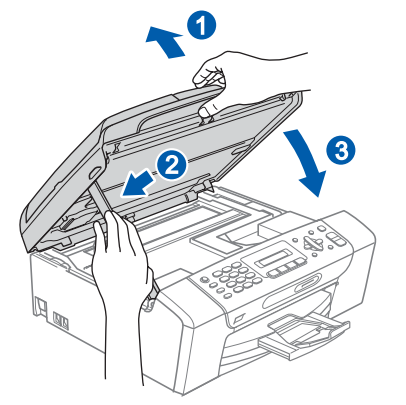

**e** L'installation se poursuit automatiquement. Les écrans d'installation s'affichent les uns après les autres.

### **COMPORTANT**

**NE refermez AUCUN des écrans pendant l'installation. L'affichage de tous les écrans peut prendre quelques secondes.**

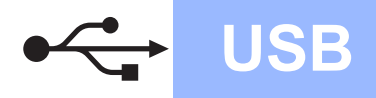

# $W$ indows<sup>®</sup>

## **Remarque**

*Pour Windows Vista®, une fois l'écran affiché, cochez la case puis cliquez sur Installer pour terminer la procédure d'installation.*

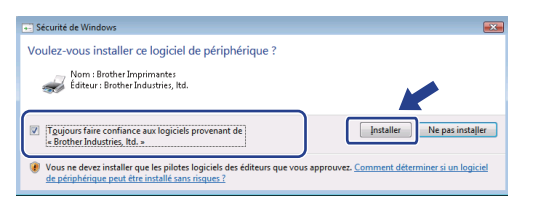

Lorsque l'écran **Enregistrement en ligne** s'affiche, effectuez votre sélection et suivez les instructions qui s'affichent à l'écran.

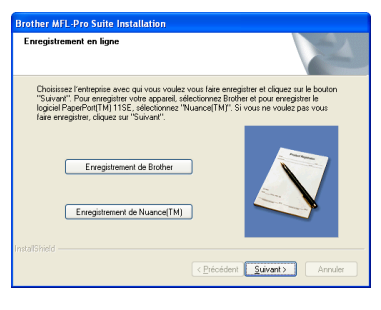

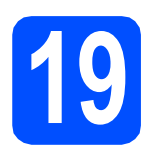

# **19 Terminer et redémarrer**

**a** Cliquez sur **Terminer** pour redémarrer l'ordinateur.

Après avoir redémarré l'ordinateur, vous devez vous connecter avec des droits d'administrateur.

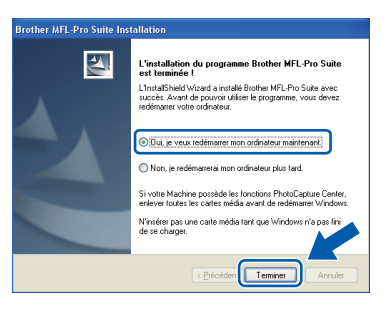

## **Remarque**

*Si un message d'erreur s'affiche pendant l'installation du logiciel, exécutez l'application Diagnostic d'installation en cliquant sur démarrer/Tous les programmes/Brother/ MFC-XXXX (où MFC-XXXX est le nom de votre modèle).*

**b** Choisissez la configuration de la mise à jour du microprogramme et cliquez sur **OK**.

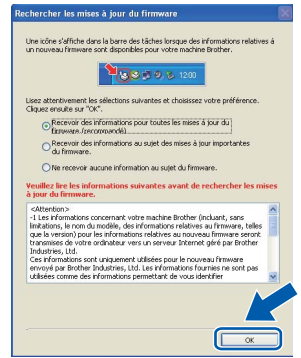

### **Remarque**

*Vous devez disposer d'un accès à Internet pour la mise à jour du microprogramme.*

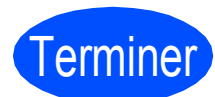

Terminer **L'installation est maintenant terminée.**

### **Maintenant, allez à**

**Passez à Installer des applications en option à la [page 35](#page-34-0).**

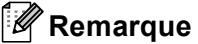

### *XML Paper Specification Printer Driver*

*Le XML Paper Specification Printer Driver est le pilote le plus adapté lors de l'impression à partir d'applications utilisant des documents XML Paper Specification. Veuillez télécharger le dernier pilote via le Brother Solutions Center (Centre de solutions Brother) à l'adresse [http://solutions.brother.com/.](http://solutions.brother.com/)*

**USB**

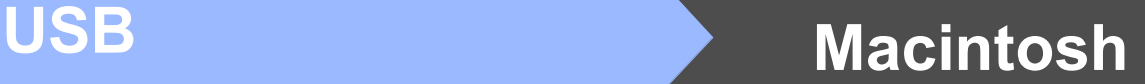

# <span id="page-13-0"></span>**Si vous utilisez une interface USB (Mac OS X 10.3.9 - 10.4.x - 10.5.x)**

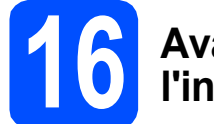

## **16 Avant de lancer l'installation**

L'appareil et le Macintosh doivent être sous tension. Vous devez être connecté avec des droits d'administrateur.

### *IMPORTANT*

- **Pour obtenir les dernières versions des pilotes et des informations sur votre système Mac OS X, visitez le site <http://solutions.brother.com/>.**
- **Si vous utilisez Mac OS X 10.3.0 à 10.3.8, effectuez la mise à niveau vers Mac OS X 10.3.9 - 10.5.x.**
- **Assurez-vous qu'aucune carte mémoire ou clé mémoire USB n'est insérée dans le lecteur correspondant de l'appareil.**

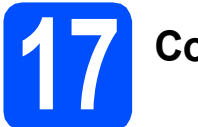

# **17 Connecter le câble USB**

### **COMPORTANT**

- **Ne raccordez PAS l'appareil à un port USB de votre clavier ou d'un concentrateur USB non alimenté.**
- **Raccordez l'appareil directement à votre Macintosh. IMPORTANT**
- **a** Des deux mains, utilisez les pattes en plastique des deux côtés de l'appareil pour soulever le capot du scanner jusqu'à ce qu'il soit bloqué en position ouverte.

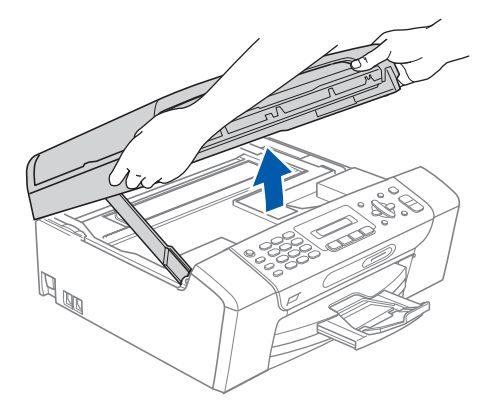

**b** Branchez le câble USB dans la prise USB repérée par le symbole  $\leftarrow$ . La prise USB se trouve à l'intérieur de l'appareil, comme illustré ci-dessous.

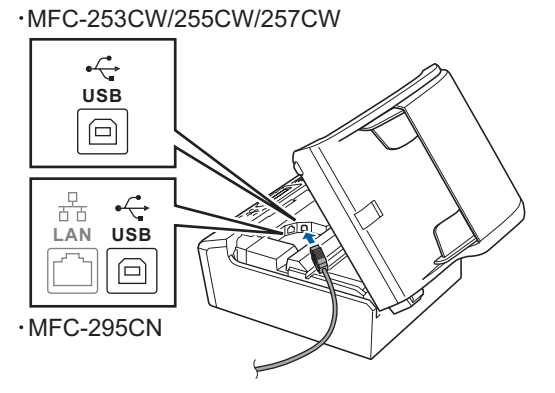

C Guidez soigneusement le câble USB à travers la rainure comme indiqué ci-dessous, en suivant celle-ci autour et vers l'arrière de l'appareil. Connectez ensuite le câble à votre Macintosh.

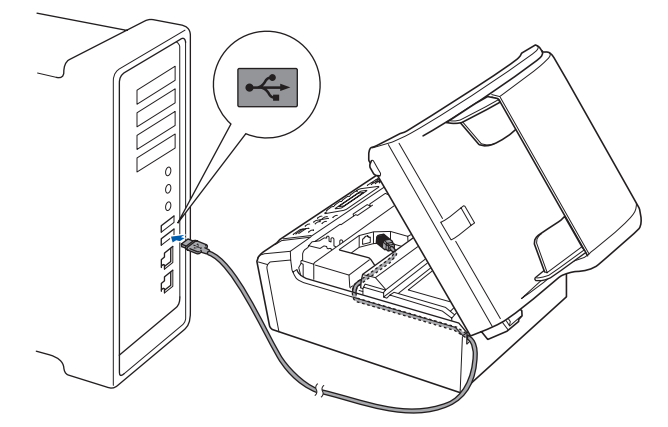

**Vérifiez que le câble ne bloque pas la fermeture du capot. Dans le cas contraire, une erreur pourrait survenir.**

**d** Soulevez le capot du scanner pour le déverrouiller **O**. Abaissez délicatement le support de capot du scanner 2 et refermez le capot du scanner 3.

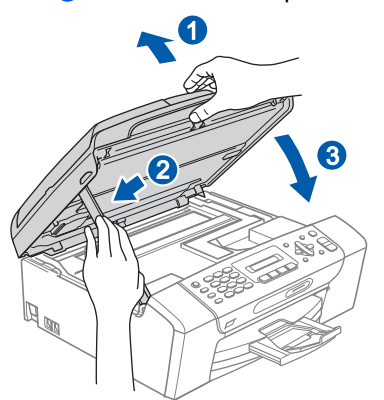

![](_page_14_Picture_0.jpeg)

# USB **Macintosh**

![](_page_14_Picture_2.jpeg)

**a** Insérez le CD-ROM fourni dans le lecteur correspondant.

![](_page_14_Picture_4.jpeg)

**b** Double-cliquez sur l'icône Start Here OSX pour commencer l'installation.

![](_page_14_Picture_6.jpeg)

c Choisissez **Branchement local**, puis cliquez sur **Suivant**. Suivez les instructions qui s'affichent à l'écran.

> (Cet écran ne s'affiche pas pour le modèle MFC-295CN.)

![](_page_14_Picture_224.jpeg)

- d Veuillez attendre quelques secondes pour que le logiciel s'installe. Après l'installation, cliquez sur **Redémarrer** pour terminer l'installation du logiciel.
- e Le logiciel Brother recherche le périphérique Brother.
- f Choisissez l'appareil dans la liste et cliquez sur **OK**.

![](_page_14_Picture_13.jpeg)

g Lorsque cet écran s'affiche, cliquez sur **OK**.

![](_page_14_Picture_15.jpeg)

![](_page_14_Picture_16.jpeg)

**L'installation de MFL-Pro Suite est maintenant terminée. Passez au point** [19](#page-14-0) **à la [page 15.](#page-14-1)**

<span id="page-14-1"></span><span id="page-14-0"></span>![](_page_14_Picture_18.jpeg)

Lorsque Presto! PageManager est installé, la capacité d'OCR est ajoutée à Brother ControlCenter2. Vous pouvez facilement numériser, partager et organiser vos photos et vos documents à l'aide de Presto! PageManager.

a Double-cliquez sur l'icône **Presto! PageManager** et suivez les instructions qui s'affichent.

![](_page_14_Picture_21.jpeg)

![](_page_14_Picture_22.jpeg)

Terminer **L'installation est maintenant terminée.**

![](_page_15_Picture_0.jpeg)

# <span id="page-15-0"></span>**Si vous utilisez une interface de réseau câblé (modèle MFC-295CN uniquement) (Windows® 2000 Professionnel/XP/XP Professionnel Edition x64/**

# **Windows Vista®)**

<span id="page-15-2"></span><span id="page-15-1"></span>![](_page_15_Picture_4.jpeg)

<span id="page-15-3"></span>Démarrez votre ordinateur. Vous devez vous

connecter avec des droits d'administrateur.

### **IMPORTANT**

- **Si des programmes sont en cours d'exécution, fermez-les.**
- **Assurez-vous qu'aucune carte mémoire ou clé mémoire USB n'est insérée dans le lecteur correspondant de l'appareil.**
- **L'aspect des écrans peut varier en fonction de votre système d'exploitation.**
- **Le CD-ROM fourni inclut ScanSoft™ PaperPort™ 11SE. Ce logiciel prend en charge Windows**® **2000 (SP4 ou plus récent), XP (SP2 ou plus récent), XP Professionnel Edition x64 et Windows Vista®. Veuillez télécharger le dernier Service Pack Windows**® **avant d'installer MFL-Pro Suite.**

# **IMPORTANT**

**Désactivez tous les logiciels de pare-feu personnels (autre que** 

**le pare-feu Windows®), ainsi que toutes les applications anti-spyware et antivirus pendant l'installation.**

![](_page_15_Picture_14.jpeg)

Des deux mains, utilisez les pattes en plastique des deux côtés de l'appareil pour soulever le capot du scanner jusqu'à ce qu'il soit bloqué en position ouverte.

![](_page_15_Picture_16.jpeg)

**b** Branchez le câble réseau dans la prise LAN repérée par le symbole  $\frac{1}{n}$ . La prise LAN se trouve à l'intérieur de l'appareil sur la gauche, comme indiqué ci-dessous.

![](_page_15_Picture_18.jpeg)

![](_page_16_Figure_0.jpeg)

# $R$ éseau câblé **windows**<sup>®</sup>

C Guidez soigneusement le câble réseau dans la rainure, comme indiqué ci-dessous, en suivant celle-ci autour et vers l'arrière de l'appareil. Connectez ensuite le câble à votre réseau.

![](_page_16_Picture_4.jpeg)

### **Remarque**

*Si vous utilisez à la fois des câbles USB et LAN, guidez les deux câbles dans la rainure en les plaçant l'un sur l'autre.*

### **C IMPORTANT**

**Vérifiez que le câble ne bloque pas la fermeture du capot. Dans le cas contraire, une erreur pourrait survenir.**

**d** Soulevez le capot du scanner pour le déverrouiller <sup>a</sup>.

Abaissez délicatement le support de capot du scanner  $\bullet$  et refermez le capot du scanner  $\bullet$ .

![](_page_16_Picture_11.jpeg)

# <span id="page-16-2"></span><span id="page-16-1"></span>**18 Installer le logiciel MFL-Pro Suite**

**a** Insérez le CD-ROM fourni dans le lecteur correspondant. Si l'écran des noms de modèle s'affiche, sélectionnez votre appareil. Si l'écran des langues s'affiche, sélectionnez votre langue.

![](_page_16_Picture_15.jpeg)

### **Remarque**

*Si l'écran Brother ne s'affiche pas automatiquement, cliquez sur Poste de travail (Ordinateur), double-cliquez sur l'icône du CD-ROM puis double-cliquez sur start.exe.*

<span id="page-16-0"></span>**b** Le menu principal du CD-ROM s'affiche. Cliquez sur **Installer le logiciel MFL-Pro Suite**.

![](_page_16_Picture_19.jpeg)

![](_page_17_Figure_0.jpeg)

![](_page_17_Picture_2.jpeg)

## **Remarque**

*• Si cet écran s'affiche, cliquez sur OK et redémarrez l'ordinateur.*

![](_page_17_Figure_5.jpeg)

- *Si l'installation ne se poursuit pas automatiquement, ouvrez à nouveau le menu principal en éjectant puis en réinsérant le CD-ROM ou double-cliquez sur le programme start.exe dans le dossier racine, puis continuez à partir du point* [b](#page-16-0) *pour installer MFL-Pro Suite.*
- *Pour Windows Vista®, cliquez sur Autoriser lorsque la fenêtre Contrôle de compte d'utilisateur s'affiche.*

![](_page_17_Picture_8.jpeg)

c Lorsque la fenêtre **Contrat de licence** de ScanSoft**™** PaperPort**™** 11SE s'affiche, cliquez sur **Oui** si vous en acceptez le contenu.

![](_page_17_Figure_10.jpeg)

- d L'installation de ScanSoft**™** PaperPort**™** 11SE démarre automatiquement et se poursuit par l'installation de MFL-Pro Suite.
- e Lorsque la fenêtre du **Contrat de licence** du logiciel Brother MFL-Pro Suite s'affiche, cliquez sur **Oui** si vous en acceptez le contenu.

![](_page_17_Picture_13.jpeg)

f Choisissez **Connexion réseau câblée**, puis cliquez sur **Suivant**.

![](_page_17_Picture_239.jpeg)

**C** Pour les utilisateurs de Windows<sup>®</sup> XP SP2 ou supérieur/XP Professionnel Edition x64/Windows Vista®, lorsque cet écran s'affiche, sélectionnez **Changez les paramètres de port du pare-feu pour permettre la connexion réseau et continuez l'installation. (Recommandé)** et cliquez sur **Suivant**.

![](_page_17_Picture_240.jpeg)

Si vous utilisez un pare-feu autre que le Pare-feu Windows® ou si ce dernier est désactivé, cet écran peut s'afficher.

![](_page_17_Picture_241.jpeg)

Reportez-vous aux instructions fournies avec votre logiciel pare-feu pour avoir plus d'informations sur l'ajout des ports réseau suivants.

- Pour la numérisation réseau, ajoutez le port UDP 54925.
- Si vous rencontrez toujours des problèmes avec votre connexion réseau, ajoutez le port UDP 137.

![](_page_18_Picture_0.jpeg)

# $R$ éseau câblé **bien la manuel de la manuel du manuel du manuel du manuel du manuel du manuel du manuel du manuel du manuel du manuel du manuel du manuel du manuel du manuel du manuel du manuel du manuel du manuel du manue**

## **Remarque**

*• Si plusieurs appareils sont connectés au réseau, sélectionnez le vôtre dans la liste, puis cliquez sur Suivant.*

*Cette fenêtre ne s'affiche pas si un seul appareil est raccordé au réseau. Dans ce cas, il est sélectionné automatiquement.*

![](_page_18_Picture_6.jpeg)

*• Si votre appareil reste introuvable sur le réseau, l'écran ci-dessous s'affiche.*

![](_page_18_Picture_8.jpeg)

*Confirmez vos paramètres en suivant les instructions à l'écran.*

*• Si l' adresse IP de l'appareil n'est pas encore configurée pour être utilisée sur votre réseau, la fenêtre suivante s'affiche.*

![](_page_18_Picture_11.jpeg)

*Cliquez sur OK, puis sur Configuration de l'adresse. Entrez une adresse IP de votre appareil qui soit appropriée pour votre réseau en suivant les instructions affichées à l'écran.*

**h** L'installation des pilotes Brother démarre automatiquement. Les écrans d'installation s'affichent les uns après les autres.

### *IMPORTANT*

**NE refermez AUCUN des écrans pendant l'installation. L'affichage de tous les écrans peut prendre quelques secondes.**

### **Remarque**

*Pour Windows Vista®, une fois l'écran affiché, cochez la case puis cliquez sur Installer pour terminer la procédure d'installation.*

![](_page_18_Picture_183.jpeg)

i Lorsque l'écran **Enregistrement en ligne** s'affiche, effectuez votre sélection et suivez les instructions qui s'affichent à l'écran.

![](_page_18_Picture_20.jpeg)

**Windows® Windows** Réseau câblé **Réseau câblé Macintosh Macintosh**

![](_page_19_Picture_0.jpeg)

![](_page_19_Picture_3.jpeg)

# **19 Terminer et redémarrer**

**a** Cliquez sur **Terminer** pour redémarrer l'ordinateur. Après avoir redémarré l'ordinateur, vous devez vous connecter avec des droits d'administrateur.

![](_page_19_Picture_6.jpeg)

### *A* Remarque

*Si un message d'erreur s'affiche pendant l'installation du logiciel, exécutez l'application Diagnostic d'installation en cliquant sur démarrer/Tous les programmes/Brother/ MFC-XXXX (où MFC-XXXX est le nom de votre modèle).*

**b** Choisissez la configuration de la mise à jour du microprogramme et cliquez sur **OK**.

![](_page_19_Picture_10.jpeg)

## **Remarque**

*Vous devez disposer d'un accès à Internet pour la mise à jour du microprogramme.*

![](_page_19_Picture_13.jpeg)

# **20 Installer le logiciel d'autres ordinateurs MFL-Pro Suite sur (au besoin)**

Si vous voulez utiliser votre ordinateur avec plusieurs ordinateurs connectés au réseau, installez MFL-Pro Suite sur chacun d'eux. Passez au point [18](#page-16-1) à la [page 17](#page-16-2). Avant de procéder à l'installation, voir également le point [16](#page-15-1)-[a](#page-15-3) [page 16.](#page-15-2)

# **Remarque**

*Licence réseau (Windows®) Ce produit inclut une licence PC pour 2 utilisateurs au maximum. Cette licence prend en charge l'installation de MFL-Pro Suite, y compris ScanSoft™ PaperPort™ 11SE, sur un maximum de 2 ordinateurs en réseau. Si vous souhaitez installer et utiliser ScanSoft™ PaperPort™ 11SE sur plus de 2 ordinateurs, il vous faut acheter le pack NL-5 Brother qui constitue un contrat de licence PC multiple acceptant jusqu'à 5 utilisateurs supplémentaires. Pour acheter le pack NL-5, contactez votre revendeur agréé Brother ou le service clientèle de Brother.*

![](_page_19_Picture_18.jpeg)

### Terminer **L'installation est maintenant terminée.**

### **Maintenant, allez à**

**Passez à Installer des applications en option à la [page 35.](#page-34-0)**

## **Remarque**

*XML Paper Specification Printer Driver Le XML Paper Specification Printer Driver est le pilote le plus adapté lors de l'impression à partir d'applications utilisant des documents XML Paper Specification. Veuillez télécharger le dernier pilote via le Brother Solutions Center (Centre de solutions Brother) à l'adresse <http://solutions.brother.com/>.*

![](_page_20_Picture_0.jpeg)

## <span id="page-20-0"></span>**Pour les utilisateurs de l'interface réseau câblé (modèle MFC-295CN uniquement) (Mac OS X 10.3.9 - 10.4.x - 10.5.x)**

<span id="page-20-2"></span><span id="page-20-1"></span>![](_page_20_Picture_4.jpeg)

## **16 Avant de lancer l'installation**

<span id="page-20-3"></span>a L'appareil et le Macintosh doivent être sous tension. Vous devez être connecté avec des droits d'administrateur.

### **IMPORTANT**

- **Pour obtenir les dernières versions des pilotes et des informations sur votre système Mac OS X, visitez le site [http://solutions.brother.com/.](http://solutions.brother.com/)**
- **Si vous utilisez Mac OS X 10.3.0 à 10.3.8, effectuez la mise à niveau vers Mac OS X 10.3.9 - 10.5.x.**
- **Assurez-vous qu'aucune carte mémoire ou clé mémoire USB n'est insérée dans le lecteur correspondant de l'appareil.**

# **17 Connecter le câble réseau**

a Des deux mains, utilisez les pattes en plastique des deux côtés de l'appareil pour soulever le capot du scanner jusqu'à ce qu'il soit bloqué en position ouverte.

![](_page_20_Picture_13.jpeg)

**b** Branchez le câble réseau dans la prise réseau repérée par le symbole  $\frac{P}{d}$ . La prise LAN se trouve à l'intérieur de l'appareil sur la gauche, comme indiqué ci-dessous.

![](_page_20_Picture_15.jpeg)

![](_page_21_Figure_0.jpeg)

# **Réseau câblé Macintosh**

C Guidez soigneusement le câble réseau dans la rainure, comme indiqué ci-dessous, en suivant celle-ci autour et vers l'arrière de l'appareil. Connectez ensuite le câble à votre réseau.

![](_page_21_Picture_4.jpeg)

### **COMPORTANT**

**Vérifiez que le câble ne bloque pas la fermeture du capot. Dans le cas contraire, une erreur pourrait survenir.**

### **Remarque**

*Si vous utilisez à la fois des câbles USB et LAN, guidez les deux câbles dans la rainure en les plaçant l'un sur l'autre.*

**d** Soulevez le capot du scanner pour le

 $d$ éverrouiller  $\bigcirc$ . Abaissez délicatement le support de capot du scanner  $\odot$  et refermez le capot du scanner  $\odot$ .

![](_page_21_Picture_12.jpeg)

# <span id="page-21-1"></span><span id="page-21-0"></span>**18 Installer le logiciel MFL-Pro Suite**

**a** Insérez le CD-ROM fourni dans le lecteur correspondant.

![](_page_21_Picture_15.jpeg)

**b** Double-cliquez sur l'icône Start Here OSX pour commencer l'installation.

![](_page_21_Picture_17.jpeg)

- **C** Veuillez attendre quelques secondes pour que le logiciel s'installe. Après l'installation, cliquez sur **Redémarrer** pour terminer l'installation du logiciel.
- d Le logiciel Brother recherche le périphérique Brother.
- e Si l'appareil est configuré pour votre réseau, sélectionnez l'appareil dans la liste et cliquez sur **OK**.

![](_page_21_Figure_21.jpeg)

![](_page_22_Picture_0.jpeg)

# Réseau câblé **Macintosh**

### **Remarque**

- *Si votre appareil reste introuvable sur le réseau, confirmez vos paramètres réseau.*
- *Lorsque cet écran s'affiche, cliquez sur OK.*

![](_page_22_Picture_6.jpeg)

*Saisissez un nom pour votre Macintosh dans Nom d'affichage (15 caractères maximum) et cliquez sur OK. Passez au point* [f](#page-22-0)*.*

![](_page_22_Picture_221.jpeg)

*Le nom que vous entrez s'affiche sur l'écran LCD de l'appareil lorsque vous appuyez sur la touche Scan et que vous choisissez une option de numérisation. (Pour plus d'informations, consultez la section* Numérisation en réseau *dans le* Guide utilisateur - Logiciel *sur le CD-ROM.)*

<span id="page-22-0"></span>![](_page_22_Picture_10.jpeg)

f Lorsque cet écran s'affiche, cliquez sur **OK**.

![](_page_22_Picture_12.jpeg)

![](_page_22_Picture_222.jpeg)

# <span id="page-22-2"></span><span id="page-22-1"></span>**19 Installer Presto! PageManager**

Lorsque Presto! PageManager est installé, la capacité d'OCR est ajoutée à Brother ControlCenter2. Vous pouvez facilement numériser, partager et organiser vos photos et vos documents à l'aide de Presto! PageManager.

![](_page_22_Picture_223.jpeg)

![](_page_22_Picture_17.jpeg)

![](_page_22_Picture_18.jpeg)

### **20** Installer le logiciel<br>**20** MFL-Pro Suite sur<br>d'autres ordinateur **MFL-Pro Suite sur d'autres ordinateurs (au besoin)**

Si vous voulez utiliser votre ordinateur avec plusieurs ordinateurs connectés au réseau, installez MFL-Pro Suite sur chacun d'eux. Passez au point [18](#page-21-0) à la [page 22](#page-21-1). Avant de procéder à l'installation, voir également le point [16](#page-20-1)-[a](#page-20-3) [page 21.](#page-20-2)

![](_page_22_Picture_21.jpeg)

Terminer **L'installation est maintenant terminée.**

## <span id="page-23-0"></span>**En cas d'utilisation d'un réseau sans fil (modèle MFC-253CW/255CW/257CW uniquement)**

# **16 Avant de lancer l'installation**

Tout d'abord, vous **devez** configurer les paramètres du réseau sans fil de votre appareil, pour que ce dernier communique avec votre routeur/point d'accès réseau. Une fois l'appareil configuré pour communiquer avec votre routeur/point d'accès, les ordinateurs de votre réseau pourront accéder à l'appareil. Pour utiliser l'appareil depuis ces ordinateurs, vous devrez installer les pilotes et les logiciels. Les étapes suivantes vous guident à travers le processus de configuration et d'installation.

Afin d'obtenir des résultats optimaux pour l'impression en qualité normale de documents quotidiens, placez l'appareil Brother aussi près que possible du routeur/point d'accès en minimisant les obstacles. Les objets volumineux et les murs séparant les deux appareils, ainsi que les interférences émises par les autres dispositifs électroniques peuvent affecter la vitesse de transfert des données de document.

De ce fait, le réseau sans fil n'est peut-être pas la meilleure méthode de connexion pour tous les types de documents et d'applications. Pour imprimer de gros fichiers, comme des documents de plusieurs pages comportant du texte et des images volumineuses, vous souhaiterez peut-être privilégier la connexion USB pour disposer du débit le plus rapide.

### **IMPORTANT**

**Si vous avez précédemment configuré les paramètres sans fil de l'appareil, vous devez réinitialiser les paramètres réseau (LAN) avant de pouvoir à nouveau configurer les paramètres sans fil. Sur votre appareil, appuyez sur Menu.**

**Appuyez sur 5 pour choisir** 5.Réseau**.**

**Appuyez sur 0 pour choisir** 0.Réinit. réseau**. Appuyez sur 1 à deux reprises pour choisir** Init. **et** Oui**.** 

Les instructions suivantes s'appliquent au mode infrastructure (connexion à un ordinateur via un point d'accès/routeur).

### **Mode infrastructure**

![](_page_23_Figure_14.jpeg)

- **a** Routeur/point d'accès
- Appareil réseau sans fil (votre appareil)

c Ordinateur avec interface sans fil connecté au point d'accès/routeur

4 Ordinateur avec interface câblée connecté au point d'accès/routeur

Assurez-vous que les paramètres du réseau sans fil de l'appareil correspondent au point d'accès/routeur.

### **Remarque**

*Pour configurer votre appareil en mode ad-hoc (connexion à un ordinateur avec interface sans fil sans point d'accès/routeur), vous trouverez des instructions dans le* Guide de l'utilisateur - Réseau*, sur le CD-ROM. Vous pouvez afficher le* Guide de l'utilisateur - Réseau *en suivant les instructions ci-dessous. 1 Mettez votre ordinateur sous tension. Insérez le CD-ROM dans le lecteur correspondant. Pour Windows®: 2 Choisissez votre modèle et la langue. Le menu principal du CD-ROM s'affiche.*

- 
- *3 Cliquez sur Documentation puis sur Documents HTML.*
- *Pour Macintosh:*
- *2 Double-cliquez sur Documentation puis sur le dossier de votre langue.*
- *3 Double-cliquez sur top.html.*

<span id="page-24-2"></span><span id="page-24-0"></span>![](_page_24_Picture_1.jpeg)

# **17 Vérification de votre environnement réseau (mode infrastructure)**

Les instructions suivantes proposent deux méthodes d'installation de votre appareil Brother dans un environnement réseau sans fil. Les deux méthodes s'appliquent au mode infrastructure avec utilisation d'un routeur/point d'accès sans fil sur lequel DHCP est activé pour attribuer les adresses IP. Choisissez une méthode de configuration et allez à la page indiquée.

<span id="page-24-1"></span>a Si votre routeur/point d'accès sans fil ne prend pas en charge SecureEasySetup™, Wi-Fi Protected Setup ou AOSS™, **prenez note des paramètres réseau sans fil** de votre point d'accès/routeur sans fil dans la zone ci-dessous.

### *IMPORTANT*

**Si vous ne connaissez pas ces informations (nom du réseau (SSID/ESSID) et mot de passe), vous ne pouvez pas poursuivre la configuration sans fil. Consultez la documentation fournie avec votre routeur/point d'accès sans fil ou contactez le fabricant du routeur ou votre administrateur système.**

![](_page_24_Picture_120.jpeg)

Votre appareil Brother prend en charge l'utilisation de la première clé WEP uniquement. Si vous utilisez un routeur se servant de plusieurs clés WEP, entrez la clé utilisée pour la première clé WEP.

### **Maintenant, allez à la [page 26](#page-25-0)**

**b** Si votre routeur/point d'accès sans fil prend en charge la configuration sans fil automatique (pressebouton) (SecureEasySetup™, Wi-Fi Protected Setup ou AOSS™)

![](_page_24_Picture_12.jpeg)

![](_page_25_Picture_0.jpeg)

## **Connexion de l'appareil Brother au réseau sans fil**

## <span id="page-25-0"></span>**18** Configuration des<br> **18** paramètres sans fi<br> **18 Configuration sans paramètres sans fil (configuration sans fil type en mode infrastructure)**

<span id="page-25-2"></span>a Sur votre appareil, appuyez sur **Menu**. Appuyez sur **5** pour choisir 5.Réseau. Appuyez sur **2** pour choisir 2.Assis. config.

> Si WLAN activé ? s'affiche, appuyez sur **1** pour accepter. L'assistant de configuration sans fil se lance. Pour annuler, appuyez sur **Stop/Exit**.

**b** L'appareil recherche les SSID disponibles. Si une liste de SSID s'affiche, utilisez les touches A ou V pour choisir le SSID que vous avez noté au point [17](#page-24-0)*-*[a](#page-24-1) à la [page 25,](#page-24-0) puis appuyez sur **OK**. Si vous utilisez une méthode d'authentification et de chiffrage qui requiert un mot de passe, voir **.** 

> Si votre méthode d'authentification est Système ouvert et que votre mode de chiffrage est Aucun, passez au point **[d](#page-25-1)**.

### **Remarque**

*L'affichage de la liste des SSID disponibles demande quelques secondes.*

*Si la liste des SSID ne s'affiche pas, assurez-vous que votre point d'accès est activé. Rapprochez votre appareil du point d'accès et essayez de recommencer au point* [a](#page-25-2)*.*

Si votre point d'accès est configuré pour ne pas diffuser le SSID, vous devrez ajouter manuellement le nom du SSID. Pour plus de détails, consultez le *Guide de l'utilisateur - Réseau* sur le CD-ROM.

<span id="page-25-3"></span>C Entrez le mot de passe que vous avez noté au point [17](#page-24-0)*-*[a](#page-24-1), [page 25,](#page-24-0) en utilisant le pavé numérique pour sélectionner chaque lettre ou chiffre.

> Vous pouvez utiliser les touches ◀ et ▶ pour déplacer le curseur vers la gauche et la droite. Par exemple, pour entrer la lettre a, appuyez une fois sur la touche **2** du pavé numérique. Pour entrer le chiffre 3, appuyez 7 fois sur la touche **3** du pavé numérique.

Les lettres s'affichent dans l'ordre suivant : minuscule, majuscule, puis chiffres. Pour plus d'informations, consultez la section (*[Entrée de texte pour les paramètres sans fil](#page-38-0)  [\(modèle MFC-253CW/255CW/257CW](#page-38-0)  uniquement)* [à la page 39.](#page-38-0))

Appuyez sur **OK** quand vous avez entré tous les caractères, puis appuyez sur **1** pour Oui pour appliquer vos paramètres. Passez au point [d](#page-25-1).

<span id="page-25-1"></span>**d** L'appareil va maintenant tenter de se connecter au réseau sans fil en utilisant les informations que vous avez entrées. En cas de réussite, le message Branché s'affiche pendant 60 secondes sur l'écran LCD.

> La connexion à votre réseau sans fil peut prendre quelques minutes.

![](_page_25_Picture_18.jpeg)

*Si le message Erreur m.passe s'affiche sur l'écran LCD, le mot de passe entré ne correspond pas à celui de votre point d'accès. Vérifiez les paramètres réseau réunis au point* [17](#page-24-0)*-*[a](#page-24-1)*, [page 25,](#page-24-2) puis répétez les points* [a](#page-25-2) *à* [c](#page-25-3) *pour vous assurer d'avoir entré les bonnes informations.*

*Si le message Erreur connexion s'affiche sur l'écran LCD, assurez-vous que votre point d'accès est activé et vérifiez les paramètres réseau réunis au point* [17](#page-24-0)*-*[a](#page-24-1)*, [page 25](#page-24-2). Déplacez temporairement votre appareil pour le rapprocher autant que possible du point d'accès, puis répétez les points* [a](#page-25-2) *à* [c](#page-25-3) *pour vous assurer d'avoir entré les informations correctes.*

*Si DHCP n'est pas activé sur votre point d'accès, vous devrez configurer manuellement l'adresse IP, le masque de sous-réseau et la passerelle de l'appareil pour l'adapter à votre réseau. Consultez le* Chapitre 6 *du* Guide de l'utilisateur - Réseau *pour plus de détails.*

e Appuyez sur **OK**.

![](_page_25_Picture_23.jpeg)

**La configuration sans fil est maintenant terminée.**

### **Pour installer MFL-Pro Suite, passez au point** 19**.**

**Pour les utilisateurs de Windows® :**

**Maintenant, allez à**

**Page [29](#page-28-0)**

**Pour les utilisateurs de Macintosh :**

**Maintenant, allez à**

**Page [33](#page-32-0)**

# **Pour les utilisateurs réseau sans fil**

## <span id="page-26-0"></span>**18** Configuration des<br> **18** Paramètres sans fi<br>
l'aide de la méthod **paramètres sans fil à l'aide de la méthode automatique sans fil (presse-bouton)**

**a** Vérifiez que votre routeur/point d'accès comporte le symbole SecureEasySetup™, Wi-Fi Protected Setup ou AOSS™, comme illustré ci-dessous.

![](_page_26_Picture_3.jpeg)

- **b** Placez l'appareil Brother à portée de votre routeur/point d'accès SecureEasySetup™, Wi-Fi Protected Setup ou AOSS™. La portée peut varier en fonction de l'environnement. Reportez-vous aux instructions fournies avec votre routeur/point d'accès.
- <span id="page-26-1"></span>c Appuyez sur le bouton SecureEasySetup™, Wi-Fi Protected Setup ou AOSS™ de votre routeur/point d'accès sans fil. Consultez le guide de l'utilisateur de votre routeur/point d'accès sans fil.
- d Sur votre appareil, appuyez sur **Menu**. Appuyez sur **5** pour choisir 5.Réseau. Appuyez sur **3** pour choisir 3.SES/WPS/AOSS.

Si WLAN activé ? s'affiche, appuyez sur **1** pour accepter. L'assistant de configuration sans fil se lance.

Cette fonction détecte automatiquement le mode (SecureEasySetup™, Wi-Fi Protected Setup ou AOSS™) utilisé par votre point d'accès/routeur pour configurer l'appareil.

### **Remarque**

*Si votre point d'accès sans fil prend en charge Wi-Fi Protected Setup (méthode PIN) et que vous souhaitez configurer l'appareil à l'aide de la méthode PIN (Personal Identification Number), consultez le chapitre* Utilisation de la méthode PIN de Wi-Fi Protected Setup *du* Guide de l'utilisateur - Réseau*, sur le CD-ROM.*

e Si le message Branché s'affiche sur l'écran LCD, cela signifie que l'appareil est correctement connecté à votre routeur/point d'accès sans fil. Vous pouvez maintenant utiliser l'appareil sur un réseau sans fil.

> Si les messages Config. WLAN, puis Erreur connect. s'affichent sur l'écran LCD, cela signifie qu'un chevauchement de session a été détecté. L'appareil a détecté au moins deux routeurs/points d'accès sans fil sur le réseau, pour lesquels le mode SecureEasySetup™, Wi-Fi Protected Setup ou AOSS™ est activé. Assurez-vous que l'un de ces modes est activé sur un seul routeur/point d'accès sans fil, puis essayez de recommencer au point  $c$ .

> Si les messages Config. WLAN, puis Pas point accès s'affichent sur l'écran LCD, l'appareil n'a pas détecté le routeur/point d'accès sur votre réseau pour lequel le mode SecureEasySetup™, Wi-Fi Protected Setup ou AOSS™ est activé. Rapprochez votre appareil du routeur/point d'accès et essayez de re[c](#page-26-1)ommencer au point  $c$ .

> Si les messages Config. WLAN, puis Erreur connexion s'affichent sur l'écran LCD, l'appareil n'est pas correctement connecté à votre routeur/point d'accès sans fil. Essayez de re[c](#page-26-1)ommencer au point c. Si le même message s'affiche de nouveau, réinitialisez l'appareil à ses paramètres d'usine par défaut et réessayez. Pour effectuer une réinitialisation, consultez la section *[Rétablir la](#page-38-1)  [configuration d'usine par défaut des](#page-38-1)  [paramètres réseau](#page-38-1)* à la page 39.

### *Messages affichés sur l'écran LCD lors de l'utilisation du menu SES/WPS/AOSS du panneau de commande*

![](_page_26_Picture_416.jpeg)

![](_page_27_Picture_0.jpeg)

## **Remarque**

*Vous pouvez également configurer manuellement les paramètres sans fil en procédant par étapes à partir du point* [17](#page-24-0)*-*[a](#page-24-1)*, [page 25](#page-24-2).*

![](_page_27_Picture_4.jpeg)

f Appuyez sur **OK**.

![](_page_27_Picture_6.jpeg)

**La configuration sans fil est maintenant terminée.**

**Pour installer MFL-Pro Suite, passez au point** 19**.**

**Pour les utilisateurs de Windows® :**

**Maintenant, allez à**

**Page [29](#page-28-0)**

**Pour les utilisateurs de Macintosh :**

**Maintenant, allez à**

**Page [33](#page-32-0)**

# <span id="page-28-0"></span>**Installer les pilotes et logiciels (Windows® 2000 Professionnel/XP/XP Professionnel Edition x64/ Windows Vista®)**

<span id="page-28-2"></span>![](_page_28_Picture_3.jpeg)

## **19 Avant d'installer MFL-Pro Suite**

Démarrez votre ordinateur. Vous devez vous connecter avec des droits d'administrateur.

### **1** IMPORTANT

- **Si des programmes sont en cours d'exécution, fermez-les.**
- **Assurez-vous qu'aucune carte mémoire ou clé mémoire USB n'est insérée dans le lecteur correspondant de l'appareil.**
- **L'aspect des écrans peut varier en fonction de votre système d'exploitation.**
- **Le CD-ROM fourni inclut ScanSoft™ PaperPort™ 11SE. Ce logiciel prend en charge Windows® 2000 (SP4 ou plus récent), XP (SP2 ou plus récent), XP Professionnel Edition x64 et Windows Vista®. Veuillez télécharger le dernier Service Pack Windows® avant d'installer MFL-Pro Suite.**

# **IMPORTANT**

**Désactivez tous les logiciels de pare-feu personnels (autre que le pare-feu Windows®), ainsi que toutes les applications anti-spyware et antivirus pendant l'installation.**

![](_page_28_Picture_13.jpeg)

# **20 Installer MFL-Pro Suite**

**a** Insérez le CD-ROM fourni dans le lecteur correspondant. Si l'écran des noms de modèle s'affiche, sélectionnez votre appareil. Si l'écran des langues s'affiche, sélectionnez votre langue.

![](_page_28_Picture_16.jpeg)

### **Remarque**

*Si l'écran Brother ne s'affiche pas automatiquement, cliquez sur Poste de travail (Ordinateur), double-cliquez sur l'icône du CD-ROM puis double-cliquez sur start.exe.*

<span id="page-28-1"></span>**b** Le menu principal du CD-ROM s'affiche. Cliquez sur **Installer le logiciel MFL-Pro Suite**.

![](_page_28_Picture_20.jpeg)

# **Réseau sans fil Windows**<sup>®</sup>

# **Remarque**

*• Si cet écran s'affiche, cliquez sur OK et redémarrez l'ordinateur.*

![](_page_29_Figure_4.jpeg)

- *Si l'installation ne se poursuit pas automatiquement, ouvrez à nouveau le menu principal en éjectant puis en réinsérant le CD-ROM ou double-cliquez sur le programme start.exe dans le dossier racine, puis continuez à partir du point* [b](#page-28-1) *pour installer MFL-Pro Suite.*
- *Pour Windows Vista®, cliquez sur Autoriser lorsque la fenêtre Contrôle de compte d'utilisateur s'affiche.*

![](_page_29_Picture_7.jpeg)

c Lorsque la fenêtre **Contrat de licence** de ScanSoft**™** PaperPort**™** 11SE s'affiche, cliquez sur **Oui** si vous en acceptez le contenu.

![](_page_29_Picture_9.jpeg)

- d L'installation de ScanSoft**™** PaperPort**™** 11SE démarre automatiquement et se poursuit par l'installation de MFL-Pro Suite.
- e Lorsque la fenêtre du **Contrat de licence** du logiciel Brother MFL-Pro Suite s'affiche, cliquez sur **Oui** si vous en acceptez le contenu.

![](_page_29_Picture_12.jpeg)

f Choisissez **Connexion réseau sans fil** puis cliquez sur **Suivant**.

![](_page_29_Picture_14.jpeg)

g Cliquez sur la case à cocher **Paramètres sans fil vérifiés et confirmés**, puis cliquez sur **Suivant**.

![](_page_29_Picture_258.jpeg)

**h** Pour les utilisateurs de Windows<sup>®</sup> XP SP2 ou supérieur/XP Professionnel Edition x64/Windows Vista®, lorsque cet écran s'affiche, sélectionnez **Changez les paramètres de port du pare-feu pour permettre la connexion réseau et continuez l'installation. (Recommandé)** et cliquez sur **Suivant**.

![](_page_29_Picture_18.jpeg)

Si vous utilisez un pare-feu autre que le Parefeu Windows® ou si ce dernier est désactivé, cet écran peut s'afficher.

![](_page_29_Picture_259.jpeg)

Reportez-vous aux instructions fournies avec votre logiciel pare-feu pour avoir plus d'informations sur l'ajout des ports réseau suivants.

- Pour la numérisation réseau, ajoutez le port UDP 54925.
- Si vous rencontrez toujours des problèmes avec votre connexion réseau, ajoutez le port UDP 137.

# **Réseau sans fil Windows**<sup>®</sup>

## **Remarque**

*• Si plusieurs appareils sont connectés au réseau, sélectionnez le vôtre dans la liste, puis cliquez sur Suivant.* 

*Cette fenêtre ne s'affiche pas si un seul appareil est raccordé au réseau. Dans ce cas, il est sélectionné automatiquement.*

![](_page_30_Picture_5.jpeg)

*• En cas d'échec des paramètres sans fil, un message d'erreur s'affiche pendant l'installation de MFL-Pro Suite et l'installation s'arrête. Confirmez vos paramètres en suivant les instructions à l'écran. Si vous rencontrez cette erreur, passez au point* [17](#page-24-0)*-*[a](#page-24-1) *à la [page 25](#page-24-2) et configurez à nouveau la connexion sans fil.*

![](_page_30_Picture_213.jpeg)

- *En mode WEP, si l'appareil n'est pas trouvé alors que le message Branché s'est affiché sur l'écran LCD, vérifiez que vous avez saisi la clé WEP correctement. La clé WEP est sensible à la casse.*
- *Si l' adresse IP de l'appareil n'est pas encore configurée pour être utilisée sur votre réseau, la fenêtre suivante s'affiche.*

![](_page_30_Picture_10.jpeg)

*Cliquez sur OK, puis sur Configuration de l'adresse. Entrez une adresse IP de votre appareil qui soit appropriée pour votre réseau en suivant les instructions affichées à l'écran.*

**i** L'installation des pilotes Brother démarre automatiquement. Les écrans d'installation s'affichent les uns après les autres.

### *I* IMPORTANT

**NE refermez AUCUN des écrans pendant l'installation. L'affichage de tous les écrans peut prendre quelques secondes.**

### **Remarque**

*Pour Windows Vista®, une fois l'écran affiché, cochez la case puis cliquez sur Installer pour terminer la procédure d'installation.*

![](_page_30_Picture_214.jpeg)

Lorsque l'écran **Enregistrement en ligne** s'affiche, effectuez votre sélection et suivez les instructions qui s'affichent à l'écran.

![](_page_30_Picture_19.jpeg)

![](_page_31_Picture_0.jpeg)

![](_page_31_Picture_2.jpeg)

# **21 Terminer et redémarrer**

**a** Cliquez sur **Terminer** pour redémarrer l'ordinateur. Après avoir redémarré l'ordinateur, vous devez vous connecter avec des droits d'administrateur.

![](_page_31_Picture_5.jpeg)

### **Remarque**

*Si un message d'erreur s'affiche pendant l'installation du logiciel, exécutez l'application Diagnostic d'installation en cliquant sur démarrer/Tous les programmes/Brother/ MFC-XXXX (où MFC-XXXX est le nom de votre modèle).*

**b** Choisissez la configuration de la mise à jour du microprogramme et cliquez sur **OK**.

![](_page_31_Picture_9.jpeg)

## **Remarque**

*Vous devez disposer d'un accès à Internet pour la mise à jour du microprogramme.*

![](_page_31_Picture_12.jpeg)

### **22** Installer le logiciel<br>**22** MFL-Pro Suite sur<br>d'autres ordinateur **MFL-Pro Suite sur d'autres ordinateurs (au besoin)**

Si vous voulez utiliser votre ordinateur avec plusieurs ordinateurs connectés au réseau, installez MFL-Pro Suite sur chacun d'eux. Passez au point [19](#page-28-2) à la [page 29](#page-28-0).

# **Remarque**

*Licence réseau (Windows®) Ce produit inclut une licence PC pour 2 utilisateurs au maximum. Cette licence prend en charge l'installation de MFL-Pro Suite, y compris ScanSoft™ PaperPort™ 11SE, sur un maximum de 2 ordinateurs en réseau. Si vous souhaitez installer et utiliser ScanSoft™ PaperPort™ 11SE sur plus de 2 ordinateurs, il vous faut acheter le pack NL-5 Brother qui constitue un contrat de licence PC multiple acceptant jusqu'à 5 utilisateurs supplémentaires.* 

*Pour acheter le pack NL-5, contactez votre revendeur agréé Brother ou le service clientèle de Brother.*

Terminer **L'installation est maintenant terminée.**

### **Maintenant, allez à**

**Passez à Installer des applications en option à la [page 35.](#page-34-0)**

### **Remarque**

### *XML Paper Specification Printer Driver*

*Le XML Paper Specification Printer Driver est le pilote le plus adapté lors de l'impression à partir d'applications utilisant des documents XML Paper Specification. Veuillez télécharger le dernier pilote via le Brother Solutions Center (Centre de solutions Brother) à l'adresse <http://solutions.brother.com/>.*

# <span id="page-32-0"></span>**Installer les pilotes et logiciels (Mac OS X 10.3.9 - 10.4.x - 10.5.x)**

<span id="page-32-1"></span>**19 Avant d'installer MFL-Pro Suite**

**a** L'appareil et le Macintosh doivent être sous tension. Vous devez être connecté avec des droits d'administrateur.

### **D** IMPORTANT

- **Pour obtenir les dernières versions des pilotes et des informations sur votre système Mac OS X, visitez le site [http://solutions.brother.com/.](http://solutions.brother.com/)**
- **Si vous utilisez Mac OS X 10.3.0 à 10.3.8, effectuez la mise à niveau vers Mac OS X 10.3.9 - 10.5.x.**
- **Assurez-vous qu'aucune carte mémoire ou clé mémoire USB n'est insérée dans le lecteur correspondant de l'appareil.**

![](_page_32_Picture_9.jpeg)

**a** Insérez le CD-ROM fourni dans le lecteur correspondant.

![](_page_32_Picture_11.jpeg)

**b** Double-cliquez sur l'icône Start Here OSX pour commencer l'installation.

![](_page_32_Figure_13.jpeg)

**C** Choisissez **Connexion réseau sans fil**, puis cliquez sur **Suivant**.

![](_page_32_Picture_210.jpeg)

d Cliquez sur la case à cocher **Paramètres sans fil vérifiés et confirmés**, puis cliquez sur **Suivant**.

Suivez les instructions qui s'affichent à l'écran.

![](_page_32_Picture_211.jpeg)

- e Veuillez attendre quelques secondes pour que le logiciel s'installe. Après l'installation, cliquez sur **Redémarrer** pour terminer l'installation du logiciel.
- f Le logiciel Brother recherche le périphérique Brother.

![](_page_33_Picture_1.jpeg)

![](_page_33_Picture_2.jpeg)

C Si l'appareil est configuré pour votre réseau. sélectionnez l'appareil dans la liste et cliquez sur **OK**.

![](_page_33_Picture_4.jpeg)

## **Remarque**

- *En cas d'échec de vos paramètres sans fil, l'installation du logiciel MFL-Pro s'arrête. Confirmez vos paramètres réseau. Si vous rencontrez cette erreur, passez au point* [17](#page-24-0)*-*[a](#page-24-1)*, [page 25](#page-24-2), et configurez à nouveau la connexion sans fil.*
- *Lorsque cet écran s'affiche, cliquez sur OK.*

![](_page_33_Picture_8.jpeg)

*Saisissez un nom pour votre Macintosh dans Nom d'affichage (15 caractères maximum) et cliquez sur OK. Passez au point* [h](#page-33-0)*.*

![](_page_33_Picture_236.jpeg)

*Le nom que vous entrez s'affiche sur l'écran LCD de l'appareil lorsque vous appuyez sur la touche Scan et que vous choisissez une option de numérisation. (Pour plus d'informations, consultez la section* Numérisation en réseau *dans le* Guide utilisateur - Logiciel *sur le CD-ROM.)*

<span id="page-33-0"></span>h Lorsque cet écran s'affiche, cliquez sur **OK**.

![](_page_33_Picture_13.jpeg)

![](_page_33_Picture_14.jpeg)

**L'installation de MFL-Pro Suite est maintenant terminée. Passez au point** [21](#page-33-1) **à la [page 34.](#page-33-2)**

# <span id="page-33-2"></span><span id="page-33-1"></span>**21 Installer Presto! PageManager**

Lorsque Presto! PageManager est installé, la capacité d'OCR est ajoutée à Brother ControlCenter2. Vous pouvez facilement numériser, partager et organiser vos photos et vos documents à l'aide de Presto! PageManager.

a Double-cliquez sur l'icône **Presto! PageManager** et suivez les instructions qui s'affichent.

![](_page_33_Picture_19.jpeg)

## **22 Installer le logiciel MFL-Pro Suite sur d'autres ordinateurs (au besoin)**

Si vous voulez utiliser votre ordinateur avec plusieurs ordinateurs connectés au réseau, installez MFL-Pro Suite sur chacun d'eux. Passez au point [19](#page-32-1) à la [page 33](#page-32-1).

![](_page_33_Picture_22.jpeg)

Terminer **L'installation est maintenant terminée.**

# **Installer les applications optionnelles Windows**®

![](_page_34_Picture_2.jpeg)

# <span id="page-34-0"></span>**1 Installer FaceFilter Studio soutenu par Reallusion, Inc**

FaceFilter Studio est une application d'impression de photos sans bordure simple d'utilisation. FaceFilter Studio vous permet également de modifier les données de vos photos et d'y ajouter des effets comme l'atténuation des yeux rouges ou l'amélioration du teint de la peau.

### **COMPORTANT**

- **L'appareil doit être sous tension et connecté à l'ordinateur.**
- **L'ordinateur doit être connecté à Internet.**
- **Assurez-vous d'être connecté avec des droits d'administrateur.**
- **Cette application n'est pas disponible pour Windows Server® 2003/2008.**
- **a** Ouvrez à nouveau le menu principal en éjectant puis en réinsérant le CD-ROM ou en double-cliquant sur le programme **start.exe** dans le dossier racine.
- **b** Le menu principal du CD-ROM s'affiche. Choisissez votre langue puis cliquez sur **Applications supplémentaires**.

![](_page_34_Picture_12.jpeg)

**C** Cliquez sur le bouton **FaceFilter Studio** pour lancer l'installation.

![](_page_34_Picture_265.jpeg)

![](_page_34_Picture_15.jpeg)

# **2 Installer l'Aide de FaceFilter Studio**

Pour obtenir des instructions sur l'utilisation de FaceFilter Studio, téléchargez et installez l'Aide de FaceFilter Studio.

- **a** Pour lancer FaceFilter Studio, cliquez sur **démarrer**/**Tous les programmes**/**Reallusion**/ **FaceFilter Studio** sur votre ordinateur.
- **b** Cliquez sur le bouton **dans** l'angle supérieur droit de l'écran.
- **C** Cliquez sur Mises à jour... pour ouvrir la page Web des mises à jour de Reallusion.

![](_page_34_Picture_21.jpeg)

- d Cliquez sur le bouton **Download** (télécharger) et choisissez un dossier dans lequel enregistrer le fichier.
- **e** Fermez FaceFilter Studio avant de lancer l'installateur du programme de l'Aide de FaceFilter Studio. Double-cliquez sur le fichier téléchargé dans le dossier spécifié et suivez les instructions d'installation qui s'affichent à l'écran.

### **Remarque**

*Pour afficher l'intégralité de l'Aide de FaceFilter Studio, sélectionnez démarrer*/ *Tous les programmes*/*Reallusion*/ *FaceFilter Studio*/*Aide de FaceFilter Studio sur votre ordinateur.*

# **Installer les applications optionnelles Windows**®

# **3 Installer**<br> **BookScan&Whiteboard Suite soutenu par Reallusion, Inc**

Vous pouvez installer **BookScan&Whiteboard Suite**.

Le logiciel **BookScan Enhancer** vous permet de corriger automatiquement vos images numérisées. Le logiciel **Whiteboard Enhancer** nettoie et améliore le texte et les images des photos de votre tableau blanc (accès Internet requis).

### **COMPORTANT**

- **L'appareil doit être sous tension et connecté à l'ordinateur.**
- **L'ordinateur doit être connecté à Internet.**
- **Assurez-vous d'être connecté avec des droits d'administrateur.**
- **Cette application n'est pas disponible pour Windows Server® 2003/2008.**
- **a** Ouvrez à nouveau le menu principal en éjectant puis en réinsérant le CD-ROM ou en double-cliquant sur le programme **start.exe** dans le dossier racine.
- **b** Le menu principal du CD-ROM s'affiche. Choisissez votre langue puis cliquez sur **Applications supplémentaires**.

![](_page_35_Picture_12.jpeg)

c Cliquez sur le bouton **BookScan&Whiteboard Suite** pour lancer l'installation.

![](_page_35_Picture_14.jpeg)

# **Utilitaire BRAdmin Light (pour Windows®)**

BRAdmin Light est un utilitaire de paramétrage initial pour les appareils Brother connectés en réseau. Il permet également de rechercher les produits Brother installés sur votre réseau, de visualiser leur statut et de configurer les paramètres de base du réseau, tels que l'adresse IP.

Pour plus d'informations sur BRAdmin Light, visitez notre site Internet [http://solutions.brother.com/.](http://solutions.brother.com/)

### **Remarque**

*Si vous avez besoin d'une gestion plus avancée de vos imprimantes, utilisez la dernière version en date de l'utilitaire Brother BRAdmin Professional, téléchargeable à l'adresse <http://solutions.brother.com/>.*

### **Installation de l'utilitaire de configuration BRAdmin Light**

**a** Cliquez sur **Avancé** puis sur **Utilitaires réseau** sur l'écran de menu.

![](_page_36_Picture_8.jpeg)

![](_page_36_Figure_9.jpeg)

**b** Cliquez sur **BRAdmin Light** et suivez les instructions qui s'affichent.

![](_page_36_Picture_177.jpeg)

### **Définir l'adresse IP, le masque de sous-réseau et la passerelle à l'aide de BRAdmin Light**

### **Remarque**

*Si votre réseau est doté d'un serveur DHCP/BOOTP/RARP, vous n'avez pas besoin d'effectuer l'opération suivante. L'appareil obtiendra automatiquement sa propre adresse IP.*

**a** Lancez BRAdmin Light. Le logiciel recherche automatiquement les nouveaux périphériques.

![](_page_36_Picture_178.jpeg)

**b** Double-cliquez sur le périphérique non configuré.

![](_page_36_Picture_18.jpeg)

**C** Choisissez **STATIC** pour la rubrique **Méthode d'amorçage**. Renseignez les champs **Adresse IP**, **Masque de sousréseau** et **Passerelle**, puis cliquez sur **OK**.

![](_page_36_Picture_179.jpeg)

d Les informations relatives à l'adresse sont enregistrées sur l'appareil.

# **Utilitaire BRAdmin Light (pour Mac OS X)**

BRAdmin Light est un utilitaire de paramétrage initial pour les appareils Brother connectés en réseau. Il permet également de rechercher les produits Brother installés sur votre réseau, de visualiser leur statut et de configurer les paramètres de base du réseau, tels que l'adresse IP, depuis un ordinateur fonctionnant sous Mac OS X 10.3.9  $-10.5.x.$ 

Le logiciel BRAdmin Light est installé automatiquement avec le pilote de l'imprimante. Ainsi, si vous avez déjà installé le pilote d'imprimante, il est inutile de réinstaller BRAdmin Light. Pour plus d'informations sur BRAdmin Light, visitez notre site Internet [http://solutions.brother.com/.](http://solutions.brother.com/)

### **Définir l'adresse IP, le masque de sous-réseau et la passerelle à l'aide de BRAdmin Light**

**Remarque**

- *Si votre réseau est doté d'un serveur DHCP/BOOTP/RARP, vous n'avez pas besoin d'effectuer l'opération suivante. L'appareil obtiendra automatiquement sa propre adresse IP.*
- *Assurez-vous que la version 1.4.2 ou plus récente du logiciel client Java™ est installée sur l'ordinateur.*
- a Double-cliquez sur l'icône **Macintosh HD** de votre bureau.

![](_page_37_Picture_10.jpeg)

b Choisissez **Bibliothèque**, **Printers**, **Brother**, puis **Utilities**.

![](_page_37_Figure_12.jpeg)

C Double-cliquez sur le nom de fichier **BRAdmin Light.jar** pour lancer le logiciel. BRAdmin Light recherche automatiquement les nouveaux périphériques.

![](_page_37_Figure_14.jpeg)

**d** Double-cliquez sur le périphérique non configuré.

![](_page_37_Picture_16.jpeg)

e Choisissez **STATIC** pour la rubrique **Méthode d'amorçage**. Renseignez les champs **Adresse IP**, **Masque de sous-réseau** et **Passerelle**, puis cliquez sur **OK**.

![](_page_37_Picture_192.jpeg)

f Les informations relatives à l'adresse sont enregistrées sur l'appareil.

# <span id="page-38-1"></span>**Rétablir la configuration d'usine par défaut des paramètres réseau**

Pour rétablir la configuration d'usine par défaut de tous les paramètres réseau du serveur interne d'impression/numérisation, veuillez procéder comme suit.

- a Assurez-vous que l'appareil n'est pas en cours d'utilisation, puis débranchez tous les câbles de l'appareil (à l'exception du câble d'alimentation).
- b Appuyez sur **Menu**, **5**, **0**.

0.Réinit. réseau

- **C** Appuyez sur **1** pour choisir 1. Init.
- **d** Appuyez sur 1 pour choisir 1.0ui.
- e L'appareil redémarre ; reconnectez les câbles à l'issue du redémarrage.

### <span id="page-38-0"></span>**Entrée de texte pour les paramètres sans fil (modèle MFC-253CW/255CW/257CW uniquement)**

Trois ou quatre lettres figurent sur la plupart des touches numériques. Aucune lettre ne figure sur les touches **0**, # et  $*$  car elles sont utilisées pour des caractères spéciaux.

En appuyant plusieurs fois sur la touche numérique adéquate, vous pouvez obtenir le caractère voulu.

### **Configuration des paramètres de réseau sans fil**

![](_page_38_Picture_320.jpeg)

### **Insertion d'espaces**

Pour saisir un espace entre des lettres, appuyez 2 fois sur ▶ entre les caractères.

### **Apporter des corrections**

Si vous avez entré une lettre incorrecte et que vous souhaitez la modifier, appuyez sur **«** ou sur **»** pour placer le curseur sous le caractère incorrect, puis appuyez sur **Clear/Back**. Saisissez de nouveau le caractère correct. Vous pouvez aussi revenir en arrière et insérer des lettres.

### **Pour répéter des lettres**

Si vous devez saisir un caractère situé sur la même touche que le dernier caractère saisi, appuyez sur **b** pour déplacer le curseur vers la droite avant d'appuyer à nouveau sur la touche.

### **Caractères spéciaux et symboles**

Appuyez sur  $\ast$ , sur # ou sur 0, puis appuyez sur  $\bullet$  ou sur  $\bullet$  pour placer le curseur sous le symbole ou le caractère spécial souhaité. Appuyez sur **OK** pour le sélectionner.

Appuyez sur  $*$  pour (espace) ! " # \$ % & ' ( )  $*$  + , - . / Appuyez sur  $\#$  pour : ; < = > ? @ [ ] ^ Appuyez sur  $\mathbf{0}$  pour  $0 \setminus \{ | \}$  ~

# **Remplacement des consommables**

Lorsqu'il est temps de remplacer des cartouches d'encre, un message d'erreur s'affiche sur l'écran LCD. Pour plus de détails sur les cartouches d'encre de votre appareil, visitez le site<http://www.brother.com/original/> ou contactez votre revendeur Brother local.

### **Cartouche d'encre**

![](_page_39_Picture_163.jpeg)

### **Innobella™, qu'est-ce que c'est ?**

Innobella™ est une marque de consommables d'origine offerte par Brother. Le nom « Innobella™ » est dérivé des mots « Innovation » et « Bella » (qui signifie « Belle » en Italien) et représente la technologie « innovante » qui vous offre une impression « belle » et « durable ».

![](_page_39_Picture_7.jpeg)

### **Marques**

Le logo Brother est une marque déposée de Brother Industries, Ltd.

Brother est une marque déposée de Brother Industries, Ltd.

Multi-Function Link est une marque déposée de Brother International Corporation.

Windows Vista est une marque déposée ou une marque de Microsoft Corporation aux États-Unis et/ou dans d'autres pays.

Microsoft, Windows, Windows Server et Internet Explorer sont des marques déposées de Microsoft Corporation aux États-Unis et/ou dans d'autres pays.

Apple, Macintosh et Safari sont des marques déposées d'Apple Inc. aux États-Unis et dans d'autres pays.

Nuance, le logo Nuance, PaperPort et ScanSoft sont des marques ou des marques déposées de Nuance Communications, Inc. ou de ses filiales aux États-Unis et/ou dans d'autres pays.

FaceFilter Studio est une marque de Reallusion, Inc.

BROADCOM, SecureEasySetup et le logo SecureEasySetup sont des marques ou des marques déposées de Broadcom Corporation aux États-Unis et/ou dans d'autres pays.

AOSS est une marque de Buffalo Inc.

Wi-Fi, WPA, WPA2, Wi-Fi Protected Access, et Wi-Fi Protected Setup sont des marques ou des marques déposées de Wi-Fi Alliance aux États-Unis et/ou dans d'autres pays.

Chaque société dont le titre du logiciel est mentionné dans ce manuel dispose d'un contrat de licence de logiciel spécifique à ses programmes exclusifs.

### **Toutes les autres marques sont la propriété de leurs détenteurs respectifs.**

### **Rédaction et publication**

Ce manuel a été rédigé et publié sous le contrôle de Brother Industries, Ltd., et il couvre les dernières descriptions et spécifications de produits. Le contenu de ce manuel et les spécifications de ce produit peuvent être modifiés sans préavis.

Brother se réserve le droit de modifier, sans préavis, les spécifications et les informations figurant dans ce présent manuel et ne sera pas responsable des préjudices (y compris des préjudices indirects) résultant des informations présentées ici, entre autres, sans pour autant s'y limiter, des erreurs typographiques et d'autres erreurs concernant le manuel.

### **Copyright et licence d'utilisation**

©2009 Brother Industries, Ltd. Tous droits réservés. Ce produit inclut des logiciels développés par les fournisseurs suivants : ©1983-1998 PACIFIC SOFTWORKS INC. Ce produit inclut le logiciel «KASAGO TCP/IP» développé par ELMIC WESCOM, Inc. ©2008 Devicescape Software, Inc.

![](_page_39_Picture_27.jpeg)